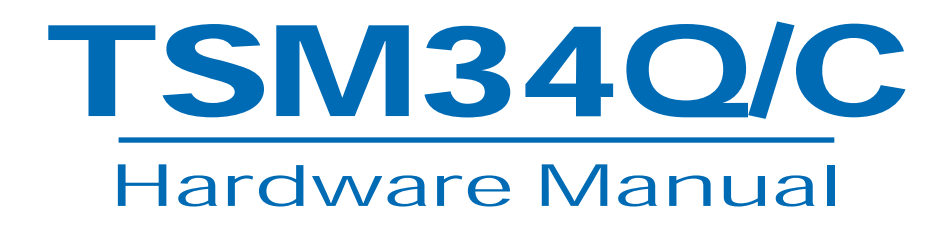

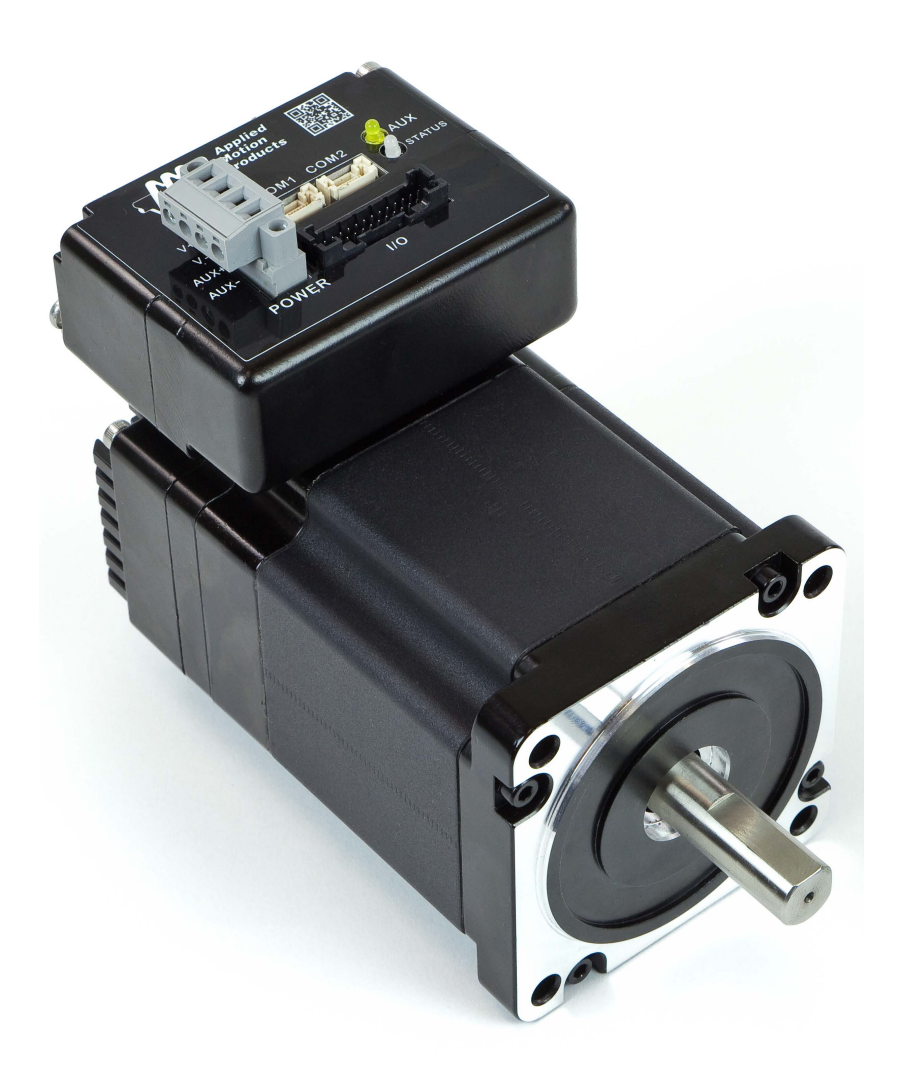

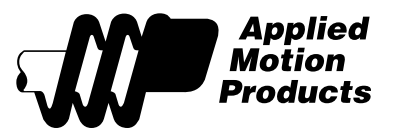

### **Contents**

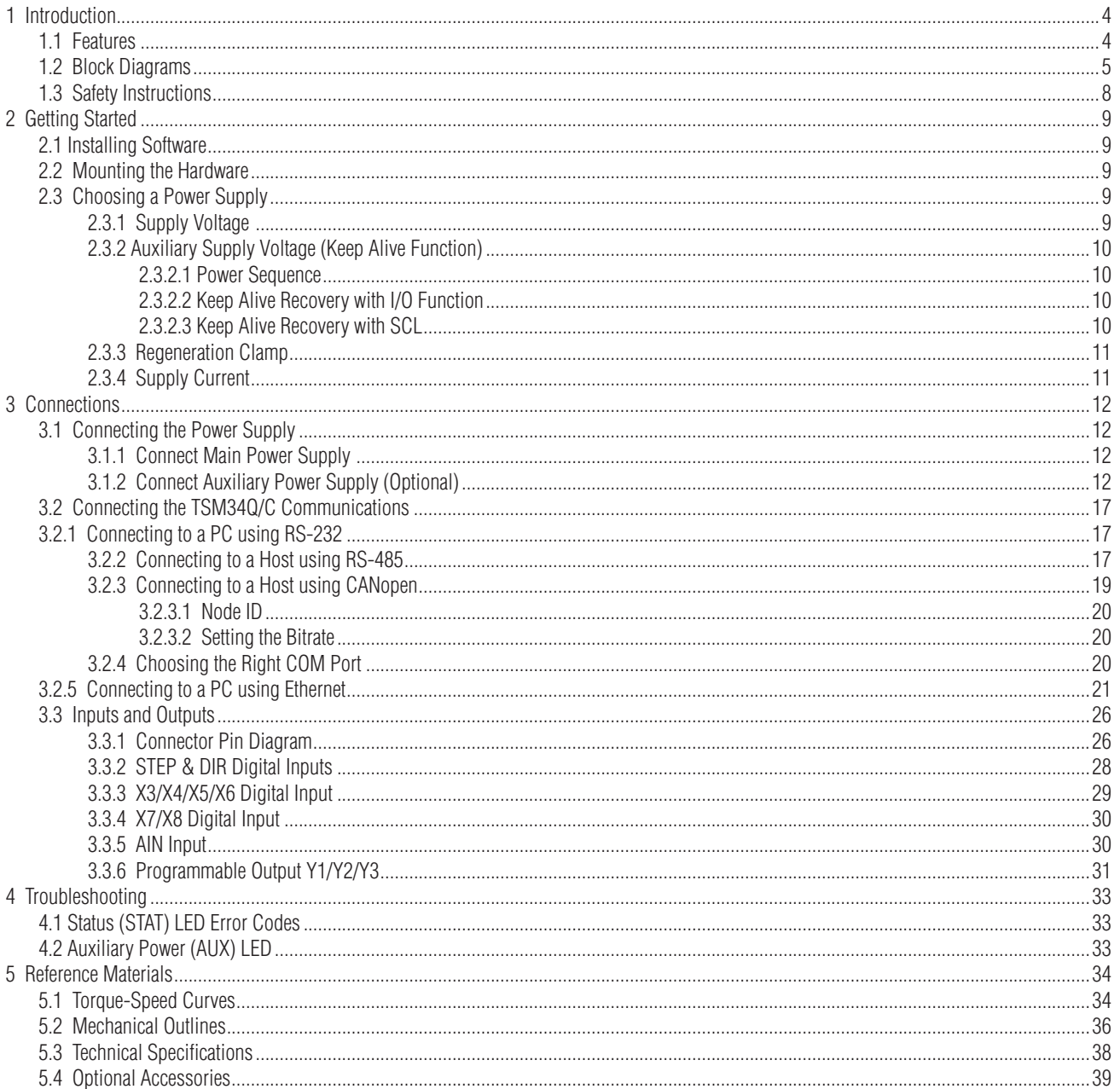

### TSM34 Models Available

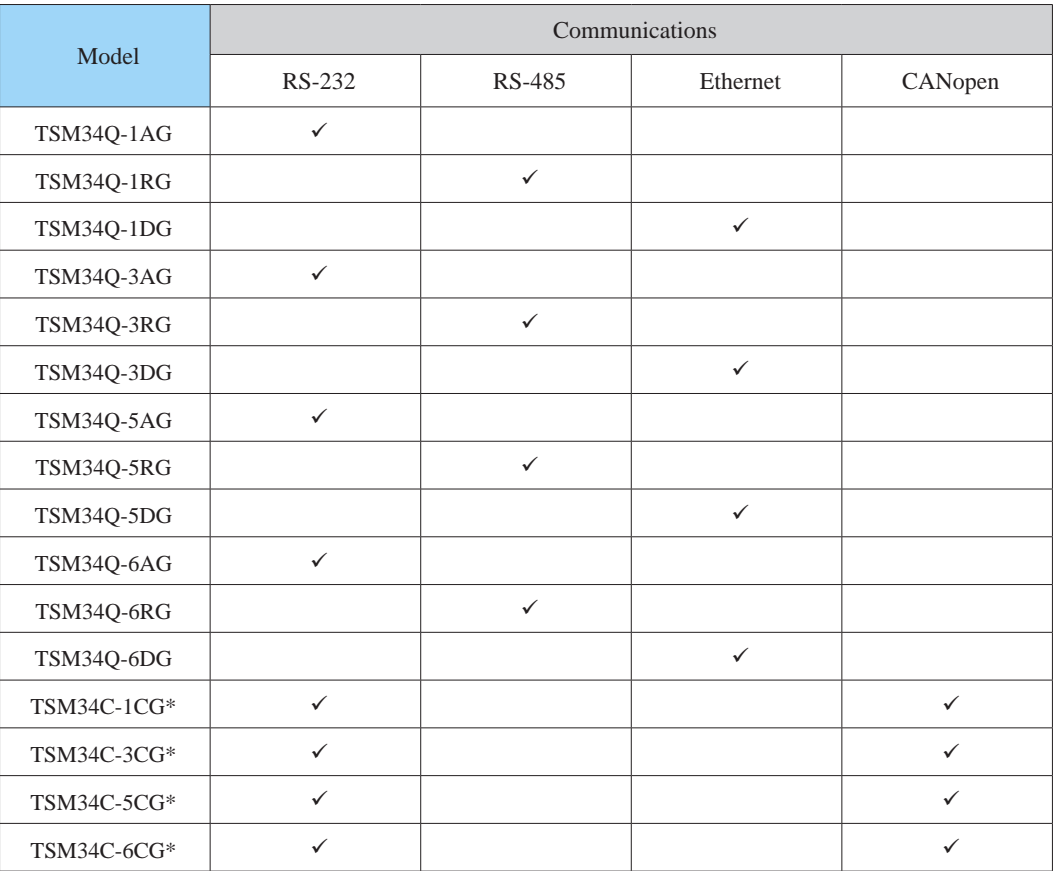

\*RS-232 for motor configuration only

## TSM34Q/C Hardware Manual

### <span id="page-3-0"></span>*1 Introduction*

Thank you for selecting Applied Motion Products TSM34Q/C Integrated Motor. The TSM line of integrated StepSERVO motors combines servo technology with an integrated motor to create a product with exceptional feature and broad capability. We hope our commitment to performance, quality and economy will result in a successful motion control project.

### 1.1 Features

- Programmable, digital servo driver and motor in an integrated package
- Operates from a 24 to 70 volt DC power supply, auxiliary power for keep alive function from 12 to 48 volt DC
- Control modes:

Torque control

Analog input

SCL commanded

Velocity control

 Digital input control velocity Analog velocity

SCL commanded velocity (jogging)

Position control

Digital signal type Step & Direction, CW & CCW pulse, A/B Quadrature

Analog position

Serial commanded position

Q Programming

Stand alone operation

CANopen mode (CiA 301, CiA402 standard)

Torque mode

Velocity mode

Position mode

Modbus/RTU and Modbus/TCP bus control

- Communications:
	- RS-232 , RS-485, CANopen or Ethernet
- • 5000 line (20,000 counts/rev) encoder feedback
- Available torque:

TSM34x-1xG: Up to 2.9 N-m continuous TSM34x-3xG: Up to 5.6 N-m continuous TSM34x-5xG: Up to 7.2 N-m continuous TSM34x-6xG: Up to 9.5 N-m continuous

 $\bullet$   $\blacksquare$   $\blacksquare$   $\blacksquare$ 

8 optically isolated digital inputs, with adjustable bandwidth digital noise rejection filter, 5 to 24 volts 4 optically isolated digital outputs, 30V/100 mA max.

1 analog input for speed and position control, 0 to 5 volts

Differential encoder outputs  $(A_{\pm}, B_{\pm}, Z_{\pm})$ , 26C31 line driver, 20 mA sink or source max

Technological advances:

Full servo control, Closed loop Efficient, Accurate, Fast, Smooth Intelligent, Compact

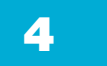

A + - + - + -<br>B + - + -<br>Z-

 $\Box$ 

AIN

Y1 Y2 Y3 YCOM Y4+ Y4-

 $\overline{Q}$ 

Encoder Outputs

### <span id="page-4-0"></span>1.2 Block Diagrams

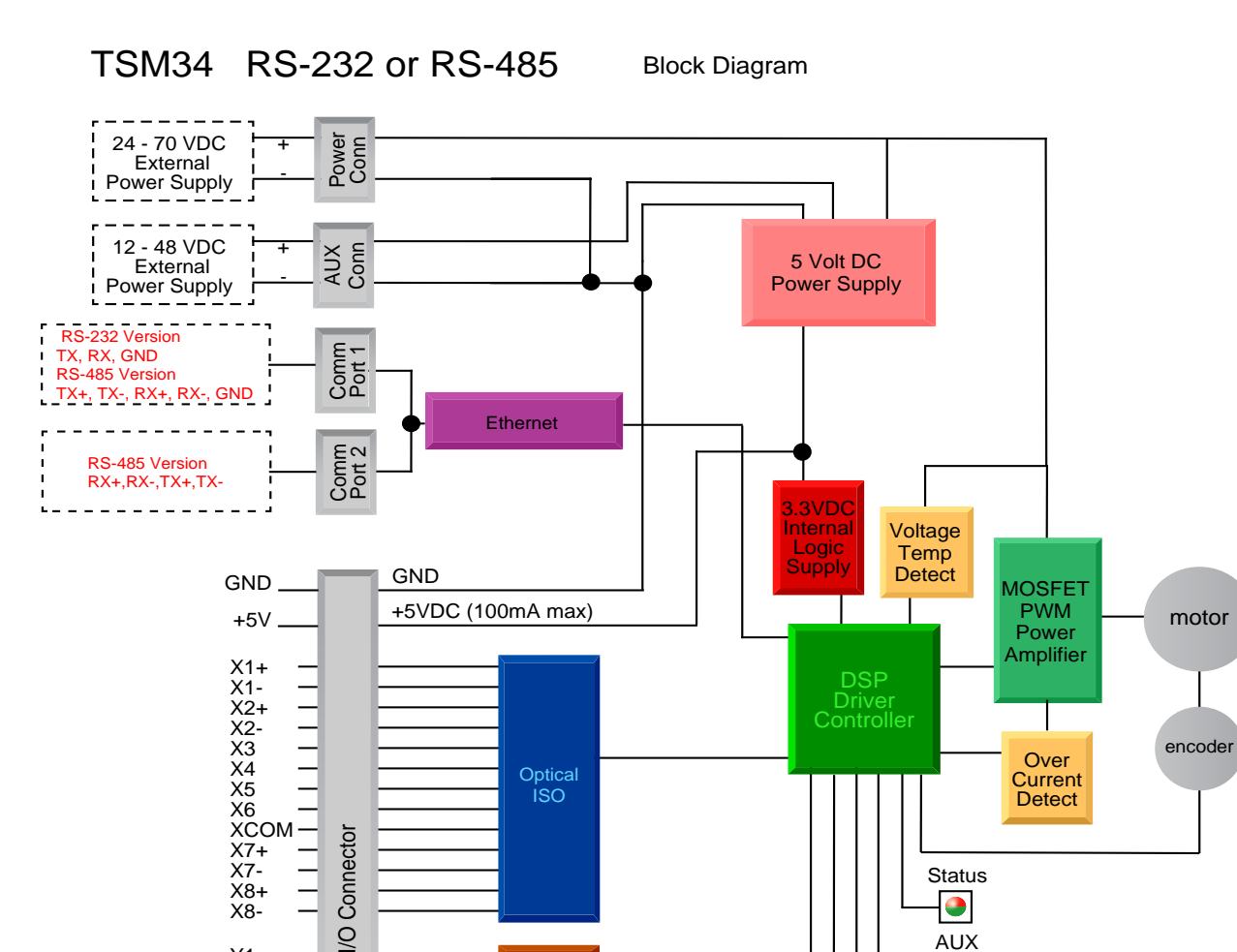

Line Driver

**Optical** Iso

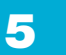

AUX

 $\bullet$ 

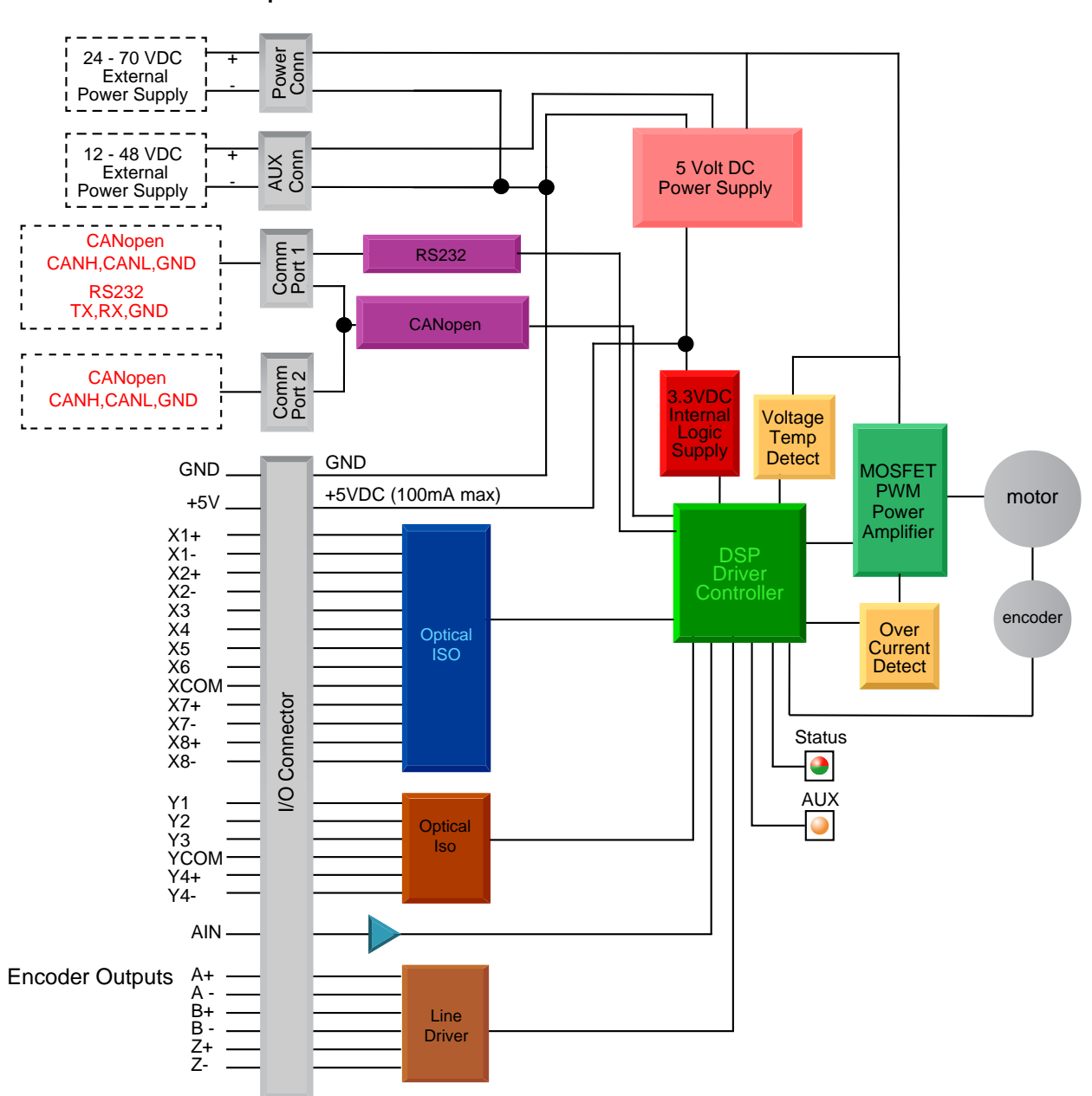

#### Block Diagram TSM34 CANopen

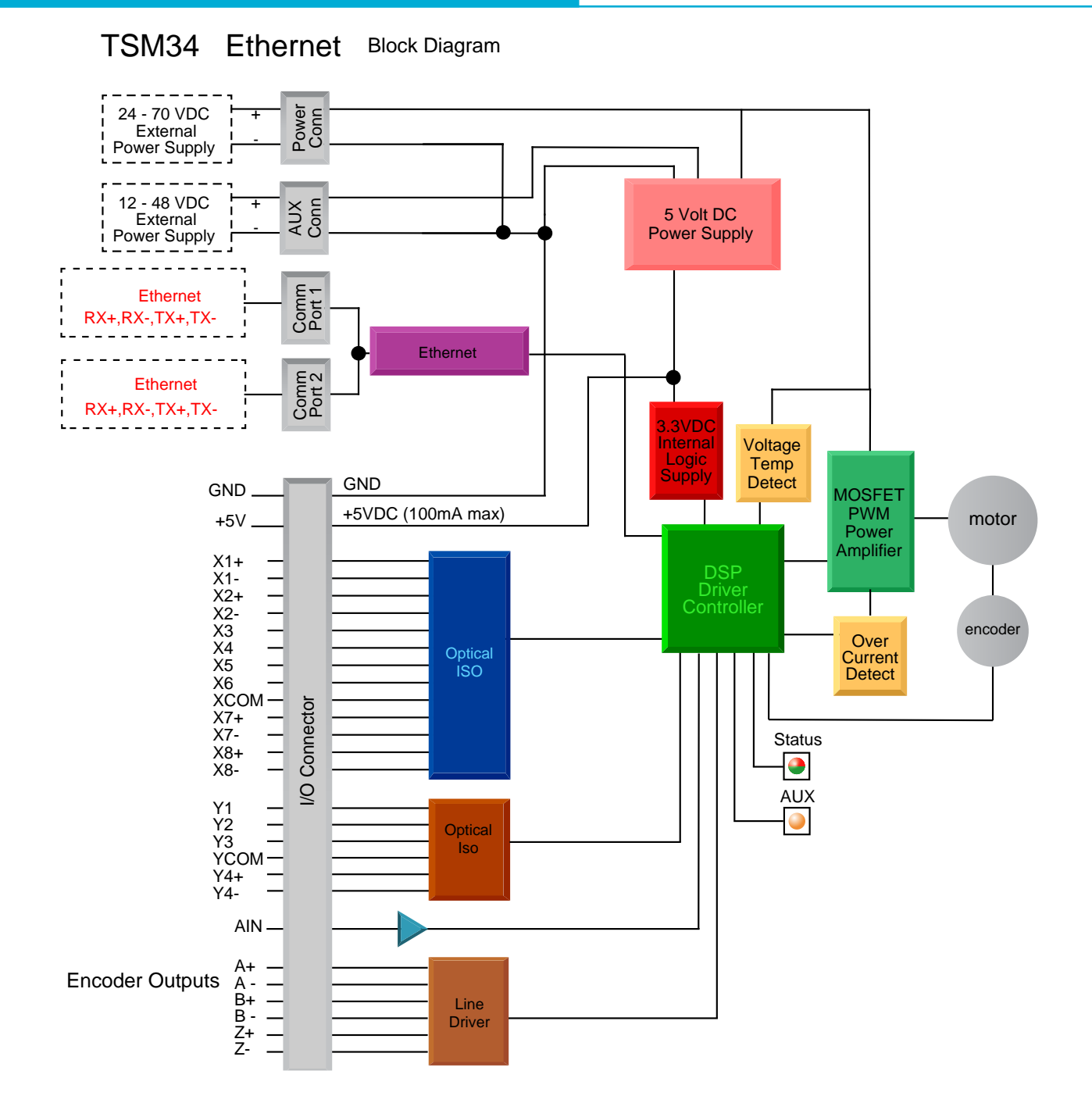

920-0110 Rev. A 8/31/2016

### <span id="page-7-0"></span>1.3 Safety Instructions

Only qualified personnel should transport, assemble, install, operate, or maintain this equipment. Properly qualified personnel are persons who are familiar with the transport, assembly, installation, operation, and maintenance of motors, and who meet the appropriate qualifications for their jobs.

To minimize the risk of potential safety problems, all applicable local and national codes regulating the installation and operation of equipment should be followed. These codes may vary from area to area and it is the responsibility of the operating personnel to determine which codes should be followed, and to verify that the equipment, installation, and operation are in compliance with the latest revision of these codes.

Equipment damage or serious injury to personnel can result from the failure to follow all applicable codes and standards. Applied Motion Products does not guarantee the products described in this publication are suitable for a particular application, nor do they assume any responsibility for product design, installation, or operation.

- Read all available documentation before assembly and operation. Incorrect handling of the products referenced in this manual can result in injury and damage to persons and machinery. All technical information concerning the installation requirements must be strictly adhered to.
- It is vital to ensure that all system components are connected to earth ground. Electrical safety is impossible without a low-resistance earth connection.
- This product contains electrostatically sensitive components that can be damaged by incorrect handling. Follow qualified anti-static procedures before touching the product.
- During operation keep all covers and cabinet doors shut to avoid any hazards that could possibly cause severe damage to the product or personal health.
- During operation, the product may have components that are live or have hot surfaces.
- Never plug in or unplug the Integrated Motor while the system is live. The possibility of electric arcing can cause damage.

Be alert to the potential for personal injury. Follow recommended precautions and safe operating practices emphasized with alert symbols. Safety notices in this manual provide important information. Read and be familiar with these instructions before attempting installation, operation, or maintenance. The purpose of this section is to alert users to the possible safety hazards associated with this equipment and the precautions necessary to reduce the risk of personal injury and damage to equipment. Failure to observe these precautions could result in serious bodily injury, damage to the equipment, or operational difficulty.

### <span id="page-8-0"></span>*2 Getting Started*

The following items are needed:

- a 24 70 Volt DC power supply, see the section below "Choosing a Power Supply" for help in choosing the right one
- If the keep alive function is required, an external  $12 48$  volt DC power supply will be needed for auxiliary power
- a small flat blade screwdriver for tightening the connectors (included)
- a PC running Microsoft Windows XP (SP3), or Windows 7, 8, or 10
- A programming cable (included with CANopen, RS-232 and RS-485 units only). For RS-232 models, we recommend using a USB-serial adapter, model 3004-235 from Applied Motion Products. For RS-485 and CANopen models, please use the Applied Motion 8500-003 USB-serial adapter with screw terminal connectors.
- For Ethernet models, you'll need an Ethernet cable (CAT5e or CAT6).

### 2.1 Installing Software

Before utilizing the TSM34Q/C Integrated StepSERVO Motor and Step-Servo Quick Tuner Software in an application, the following steps are necessary:

- Install the Step-Servo Quick Tuner Software version 1.0.16.0822 or later from Applied Motion Products website
- Connect the drive to the PC using the programming cable. When using RS-485, it is best to be setup in a 4-Wire configuration (see Section 3.2.2 "Connecting to a host using RS-485".) When using Ethernet, see Section 3.2.5 "Connecting to a PC using Ethernet".
- Connect the drive to the power supply. See instructions below.
- Launch the software by clicking Start...Programs... Applied Motion Products.

### 2.2 Mounting the Hardware

As with any step motor, the TSM34 must be mounted so as to provide maximum heat sinking and airflow. Keep enough space around the Integrated Motor to allow for the airflow.

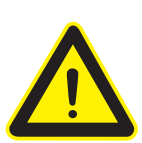

Never use the drive where there is no airflow or where other devices cause the surrounding air to be more than 40°C (104°F).

Never put the drive where it can get wet.

Never use the drive where metal or other electrically conductive particles can infiltrate the drive. Always provide airflow around the drive.

### 2.3 Choosing a Power Supply

The main considerations when choosing a power supply are the voltage and current requirements for the application.

### 2.3.1 Supply Voltage

The TSM34 is designed to give optimum performance at 48 Volts DC. Choosing the voltage depends on the performance needed and motor/drive heating that is acceptable and/or does not cause a drive over-temperature. Higher voltages will give higher speed performance but will cause the TSM34 to produce higher temperatures. Using power supplies with voltage outputs that are near the drive's maximum may significantly reduce the operational duty-cycle.

The extended range of operation can be as low as 18VDC minimum to as high as 75VDC maximum. When operating below 18VDC, the power supply input may require larger capacitance to prevent under-voltage and internal-supply alarms. Current spikes may make supply readings erratic. The supply input cannot go below 18VDC for reliable operation. Absolute minimum power supply input is 18VDC. If the input supply drops below 18VDC the low voltage alarm will be triggered. This will not fault the drive.

<span id="page-9-0"></span>Absolute maximum power supply input is 75VDC at which point an over-voltage alarm and fault will occur. When using a power supply that is regulated and is near the drive maximum voltage of 75VDC, a regen clamp may be required to prevent over-voltage when regeneration occurs. When using an unregulated power supply, make sure the no-load voltage of the supply does not exceed the drive's maximum input voltage of 75VDC.

### 2.3.2 Auxiliary Supply Voltage (Keep Alive Function)

Apart from the main power supply, TSM34 also has an auxiliary power input (AUX power) for keep alive function of the drive. When the main power supply is off, the AUX power will keep the logic power on, allowing the drive to remember its state data (motor position, etc.). This allows the motor to resume operation from its previous position without a homing routine when the main power is switched back on.

When the main power is removed while the auxiliary power is still on, the drive will show a fault. If the AUX power supply range is 12-15VDC, the status LED will flash a 3 red, 2 green pattern indicating the internal voltage is out of range. If the AUX power supply is 15-48VDC, the status LED will flash a 4 red, 2 green pattern indicating a power supply undervoltage. When the main power supply is restored the drive will not automatically clear the fault. It will need to be cleared by the I/O function or SCL commands.

### 2.3.2.1 Power Sequence

For best motor performance, the main power must always be applied before the auxiliary power. When main power is applied to the motor first, there is a brief self-test procedure that automatically measures internal motor parameters. This self-test procedure ensures optimal performance of the motor. However, if auxiliary power is already applied when main power is applied, the self-test procedure does not execute. For this reason, when powering the motor on from a completely powered off state (both main and auxiliary power removed), the sequence must always be main power first, auxiliary power second.

Once the self-test procedure is successfully executed, the internal motor parameters are stored by the drive until both main and auxiliary power supplies are removed. Therefore, the main power can be repeatedly removed without the motor parameters being lost, as long as auxiliary power is maintained at all times. Only when both the main and auxiliary power are removed does the sequence above apply.

### 2.3.2.2 Keep Alive Recovery with I/O Function

1. After the main power is removed and the logic remains powered, an undervoltage or internal voltage out of range fault is generated. This alarm will display as a flashing LED pattern which can be checked by the codes listed in Section 4.1 "Status (STAT) LED Error Codes".

2. After the main power supply has been restored, the fault must be cleared. Use the alarm reset function through input 4 (X4) which can be set in the Step-Servo Quick Tuner Software. If an internal voltage out of range alarm occurred, the motor will remain disabled. Use the servo on function through input 3 (X3), also set by the software. If an undervoltage occurred, the motor will re-enable after using the alarm reset function.

3. Resume motion and normal program operation.

### 2.3.2.3 Keep Alive Recovery with SCL

1. After the main power is removed and the logic remains powered, an undervoltage or internal voltage out of range fault is generated. This alarm displays as a flashing LED pattern and a bit in the alarm code which can be read by the host using the AL command.

2. Monitor the main power supply using the IU command. the IU command reads in units of 0.1V. For example, at 24 volts the response to the IU command will be IU=240. See Section 5.3 "Technical Specifications" for acceptable operational voltage limits.

3. After the main power supply has been restored, the fault must be cleared. To clear the fault, send the AR command. The alarm word will become 0. If the fault that occurred was internal voltage out of range, the motor will remain disabled. Send the

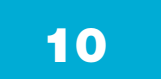

<span id="page-10-0"></span>ME command to enable the motor. If the fault was undervoltage, the motor will be enabled after the AR command is sent. 4. As the motor may have moved while the main power was lost, the EP command may be used to verify the motor's current position.

5. Resume motion and normal program operation.

### 2.3.3 Regeneration Clamp

If a regulated power supply is being used, there may be a problem with regeneration. When a load decelerates rapidly from a high speed, some of the kinetic energy of the load is transferred back to the power supply, possibly tripping the over-voltage protection of a regulated power supply, causing it to shut down. This problem can be solved with the use of a Applied Motion Products RC880 Regeneration Clamp. It is recommended that an RC880 initially be installed in an application. If the "regen" LED on the RC880 never flashes, the clamp is not necessary.

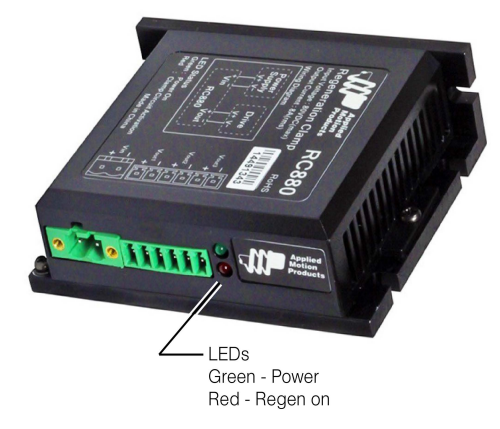

RC880 Regen Clamp

### 2.3.4 Supply Current

The maximum supply currents required by the TSM34 are shown in the charts below at different power supply voltage inputs. The TSM34 power supply current is lower than the winding currents because it uses switching amplifiers to convert a high voltage and low current into lower voltage and higher current. The more the power supply voltage exceeds the motor voltage, the less current will be required from the power supply.

It is important to note that the current draw is significantly different at higher speeds depending on the torque load to the motor. Estimating how much current is necessary may require a good analysis of the load the motor will encounter.

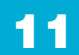

### <span id="page-11-0"></span>*3 Connections*

### 3.1 Connecting the Power Supply

Use 16 to 20-gauge wire to connect the TSM34 to a power supply. It contains an internal fuse connected to the "+" terminal that is not user replaceable. If a user serviceable external fuse is desired, install a 10 amp fast acting fuse in line with the "+" power supply lead.

### 3.1.1 Connect Main Power Supply

Connect power supply "+" to drive's "V+" terminal Connect power supply "-" to drive's "V-" terminal TSM34 needs 24 to 70VDC for the main power supply

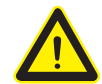

**Be careful not to reverse the "+" and "-" wires. Reversing the connection may open the internal fuse on the drive and void the warranty.**

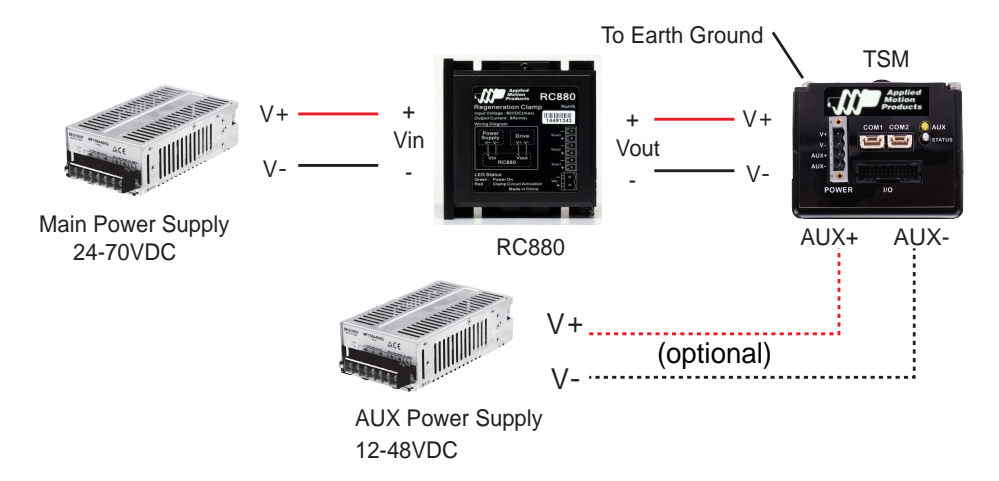

### 3.1.2 Connect Auxiliary Power Supply (Optional)

If use of the Keep Alive function is needed, an extra power supply is required. Connect power supply "+" to drive's "AUX+" terminal Connect power supply "-" to drive's "AUX-" terminal TSM34 needs 12 to 48VDC for the auxiliary power supply

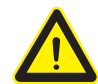

**When using the optional auxiliary power supply, the main power must be applied prior to the auxiliary power. See Section 2.3.2.1 above.**

# TSM34Q/C Hardware manual

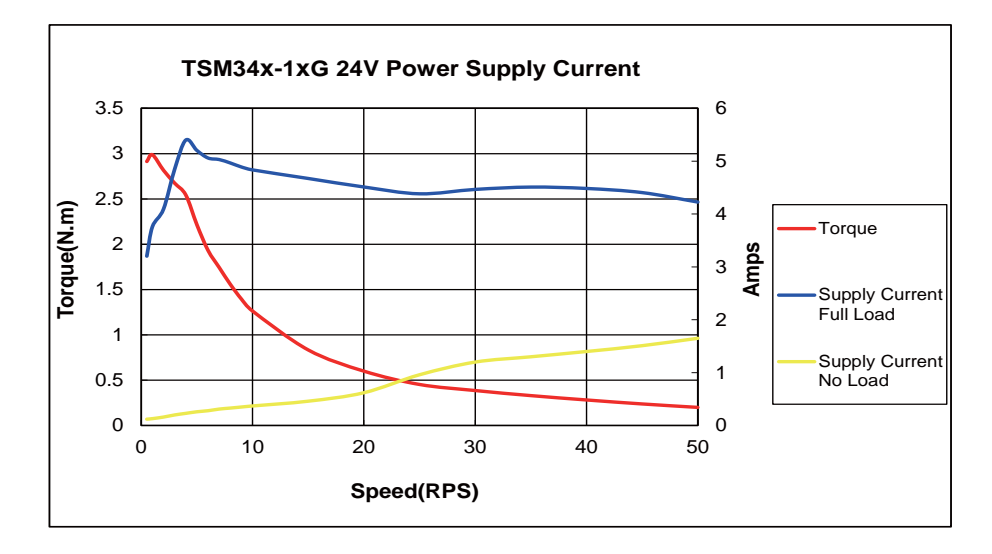

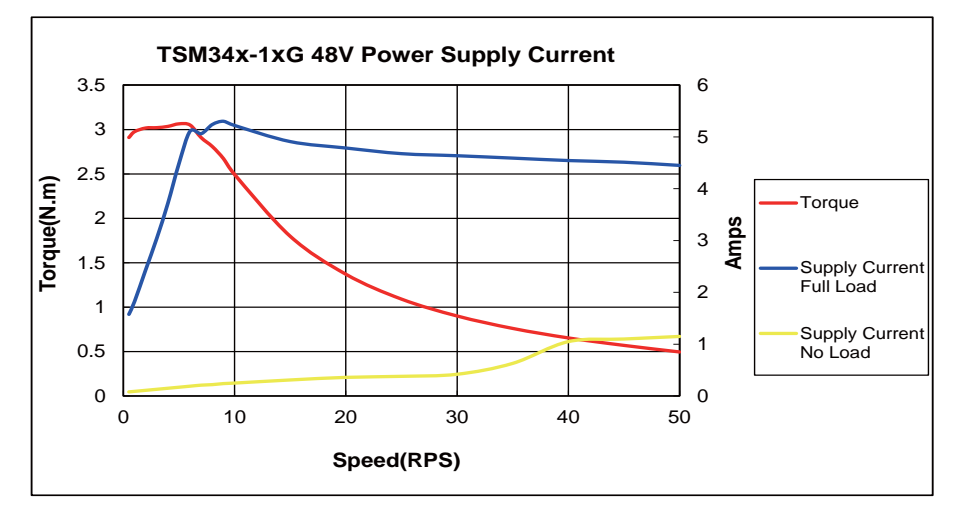

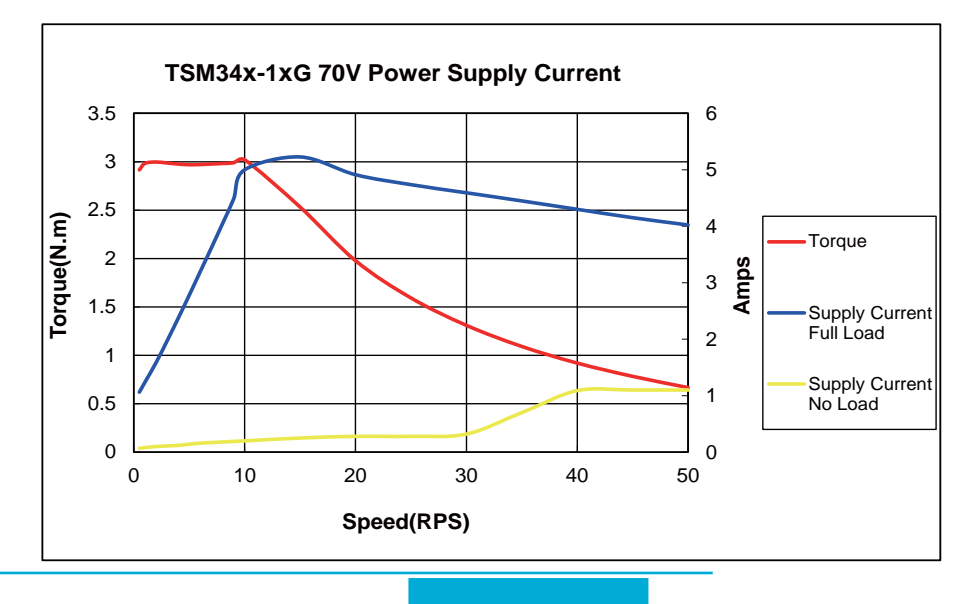

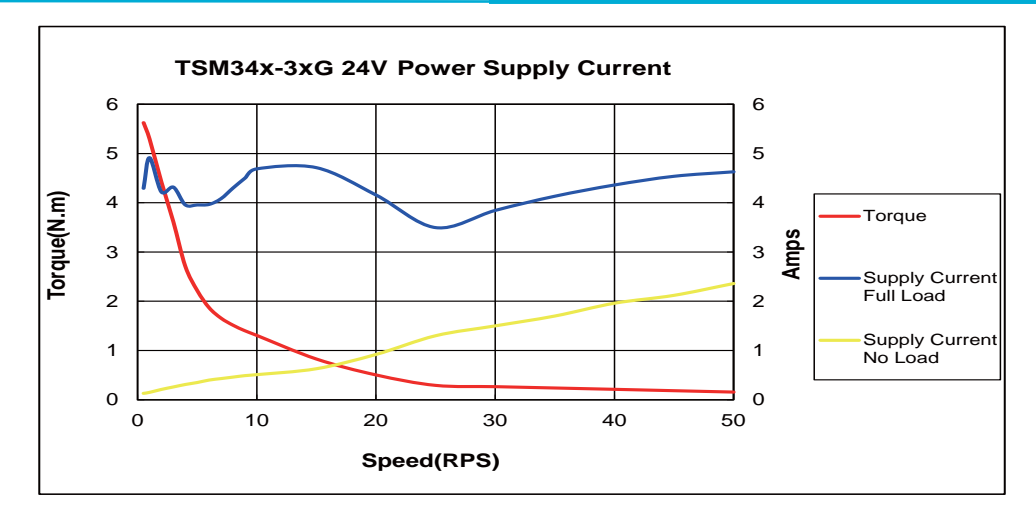

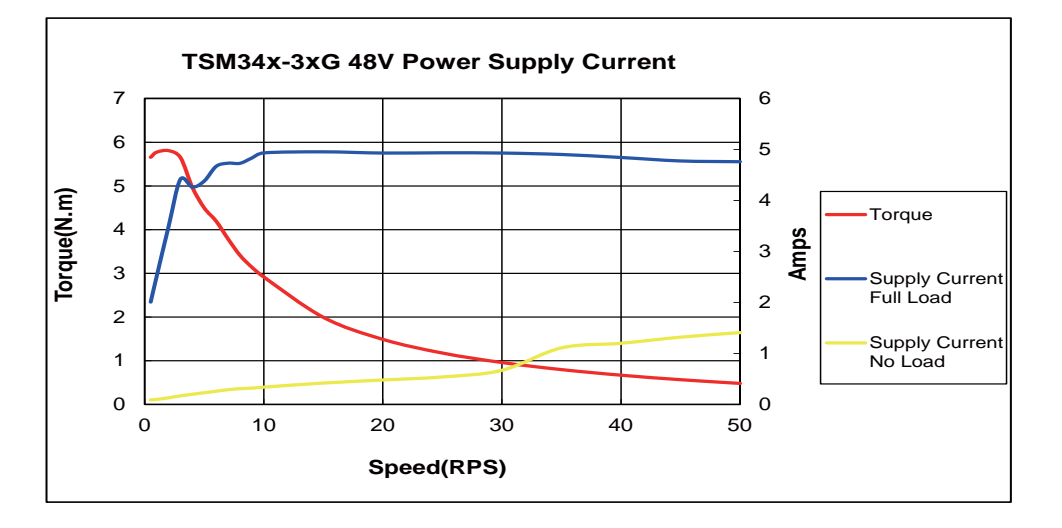

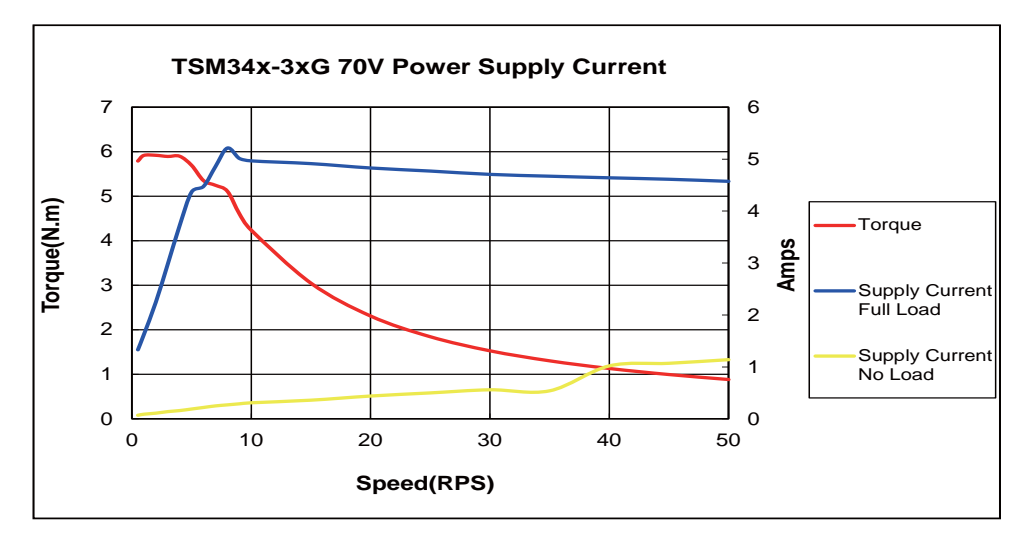

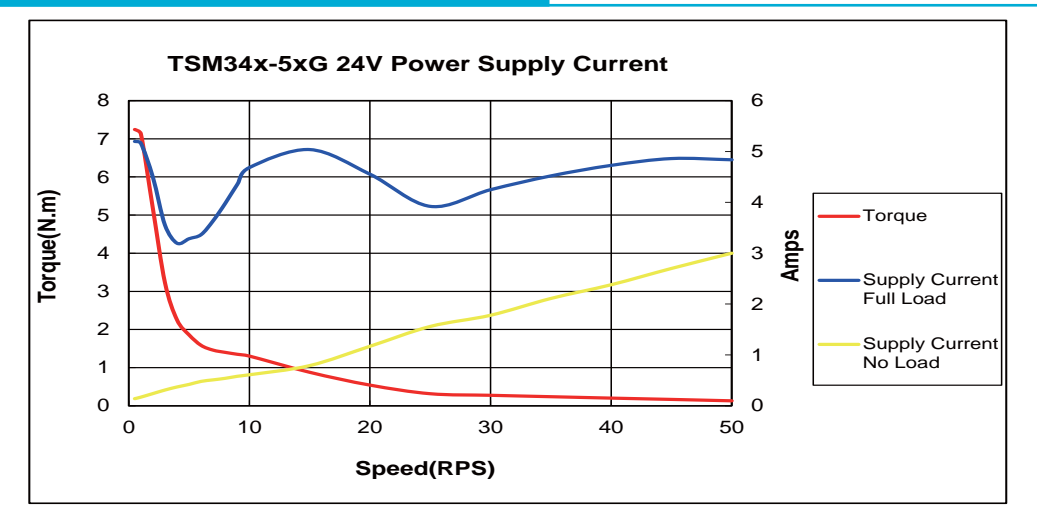

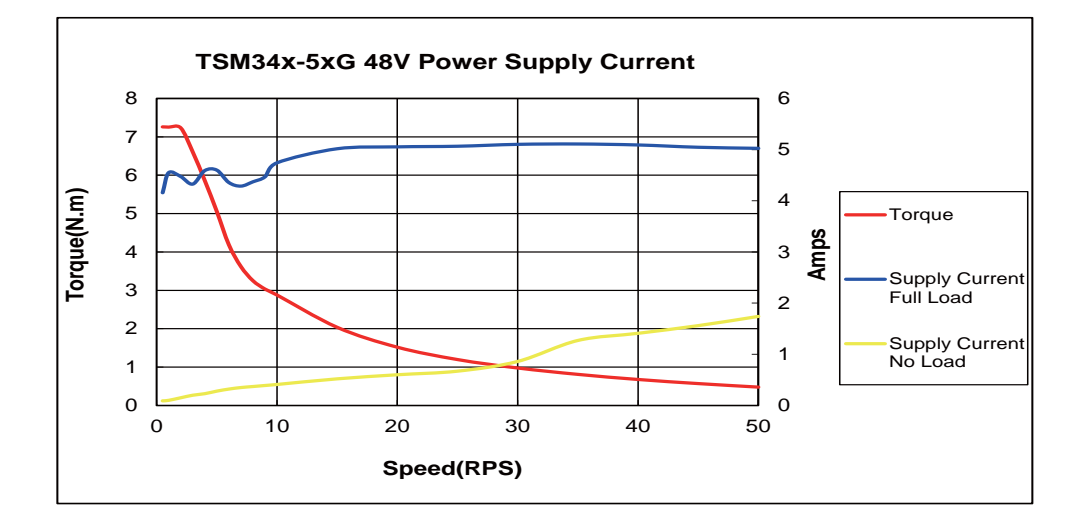

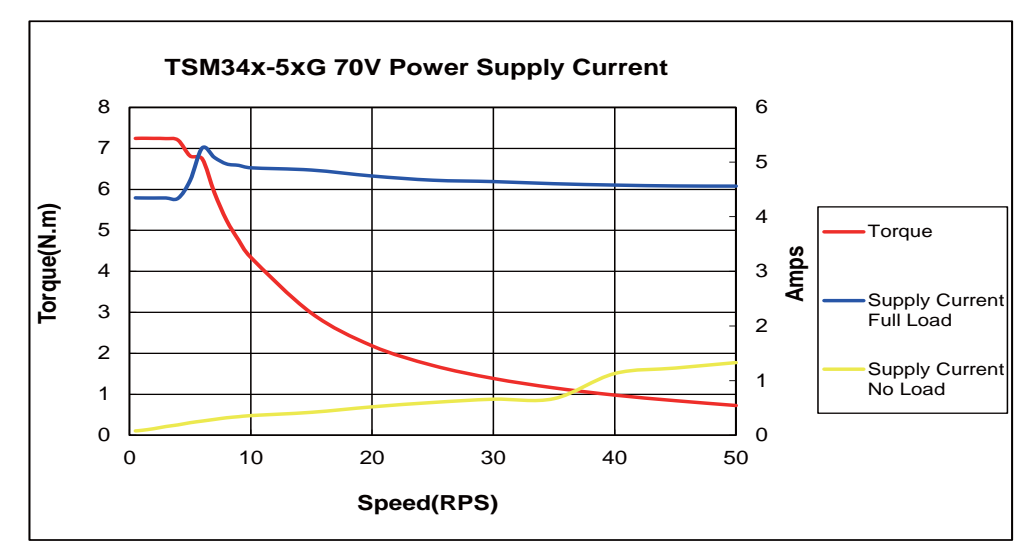

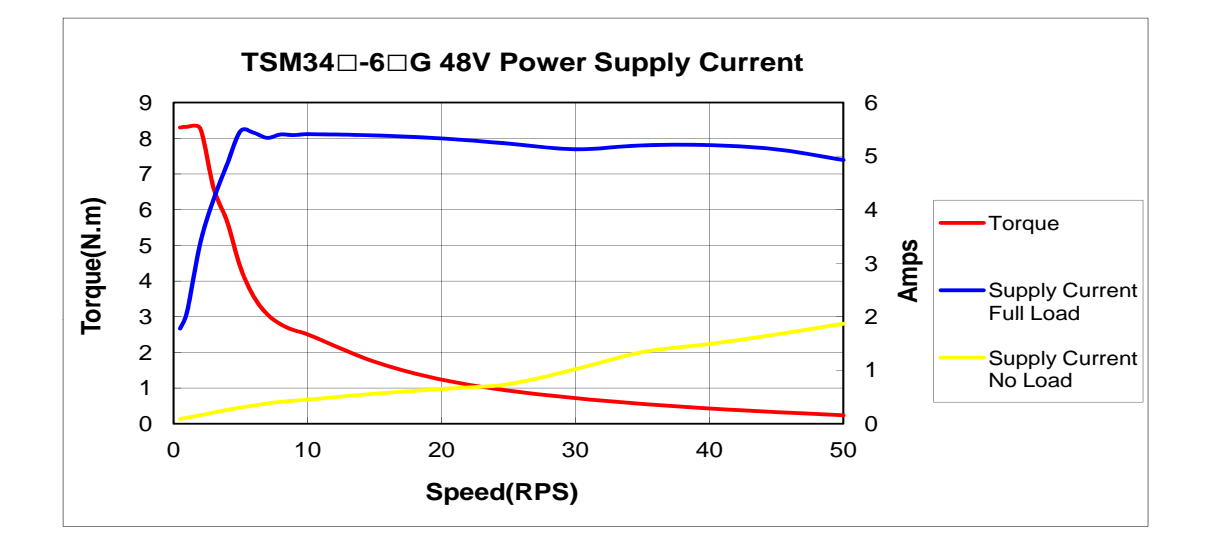

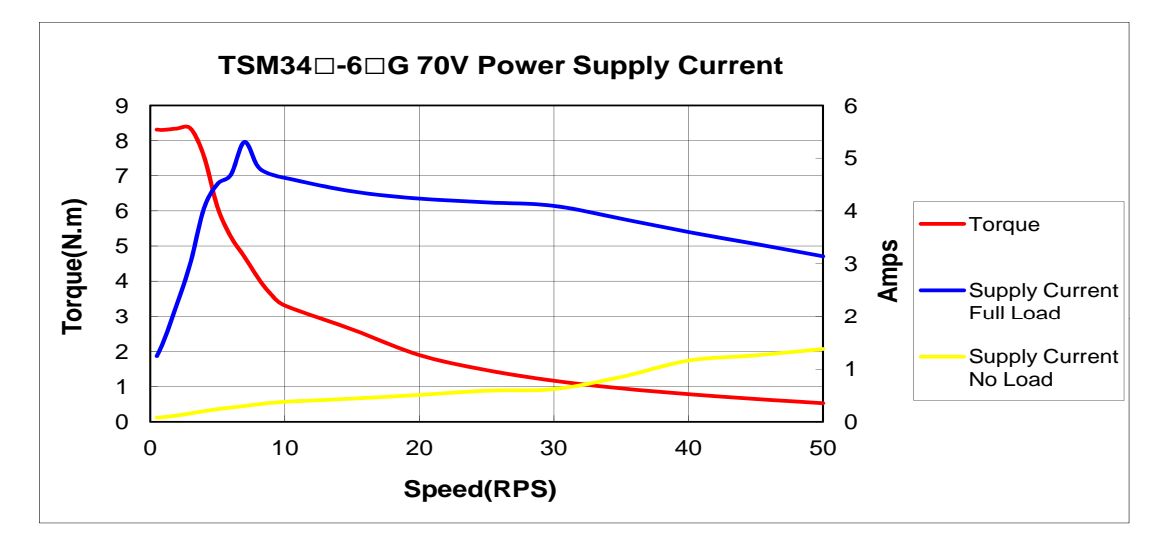

### 3.2.1 Connecting to a PC using RS-232

Locate the TSM34 within 1.5 meters of the PC. Plug the DB9 connector of the communication cable that came with the drive into the serial port of the PC. Plug the small end into the crimp style connector on the TSM34. Secure the cable to the PC with the screws on the DB9 connector.

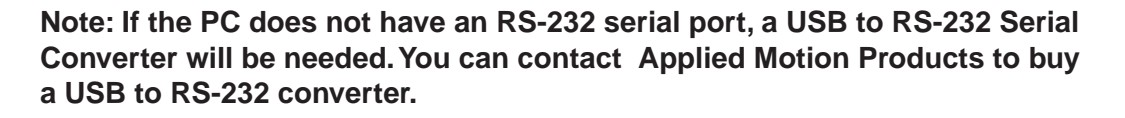

**Warning: The RS-232 circuitry does not have any extra electrical "hardening" and care should be taken when connecting to the RS-232 port as hot plugging could result in circuit failure. If this is a concern the RS-485 version which has "hardening" built into the port input and output should be used.**

### 3.2.2 Connecting to a Host using RS-485

RS-485 communication allows connection of more than one drive to a single host PC, PLC, HMI or other computer. It also allows the communication cable to be long (more than 300 meters or 1000 feet). The use of Category 5 cable is recommended as it is widely used for computer networks, inexpensive, easily obtained and certified for quality and data integrity.

The TSM34 can be used with either Two-Wire or Four-Wire RS-485 implementation. The connection can be point-to-point (i.e. one drive and one host) or a multi-drop network (one host

**NOTE: To use the TSM34Q RS-485 version with the Step-Servo Quick Tuner Software, it is better to be connected in the Four-Wire configuration (see below).**

> 1 5 1 5 COM1 COM2

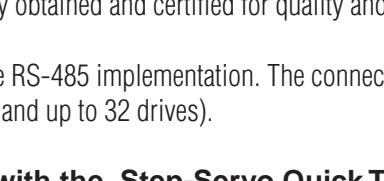

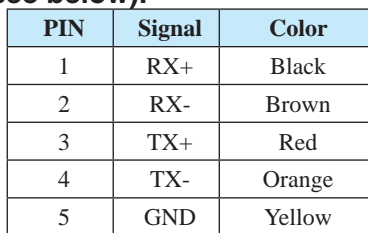

## <span id="page-16-0"></span>TSM34Q/C Hardware manual

### 3.2 Connecting the TSM34Q/C Communications

The TSM34Q/C is available with different communications types, RS-232 (TSM34x -xAG), RS-485 (TSM34Q -xRG), CANopen (TSM34C-xCG) or Ethernet (TSM34x -xDG). Each type requires a different hardware connection for interface to a PC or other Host system.

The RS-232 version comes with a cable that will provide the interface to an RS-232 port through a DB9 style connector. The RS-485 version requires the user to provide both the cabling and the RS-485 interface. The CANopen version requires the user to provide daisy chain cables and CANopen host. For Ethernet communication products, a CAT5e STP (shielded twisted pair) cable is required. Below are descriptions of how to interface all of these serial communication types to a PC.

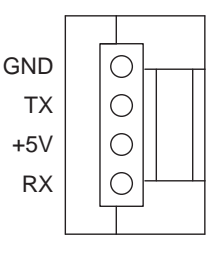

### **Four-Wire Configuration**

Four-Wire Systems utilize separate transmit and receive wires. One pair of wires must connect the host's transmit signals to each drive's RX+ and RX- terminals. The other pair connects the drive's TX+ and TX- terminals to the host's receive signals. A logic ground terminal is provided on each drive and can be used to keep all drives at the same ground potential. This terminal connects internally to the DC power supply return (V-), so if all the drives on the RS-485 network are powered from the same supply, only one drive's GND terminal should be connected to the host computer ground, others' GND terminal must not connect the logic grounds.

Because the host in a four-wire system never needs to disable its transmitter, software is simplified. Some converters make this process very difficult to implement and can delay communications.

#### **NOTE: If the PC does not have an RS-485 serial port, a converter is required. You can contact Applied Motion Products to buy a USB to RS-485 converter.**

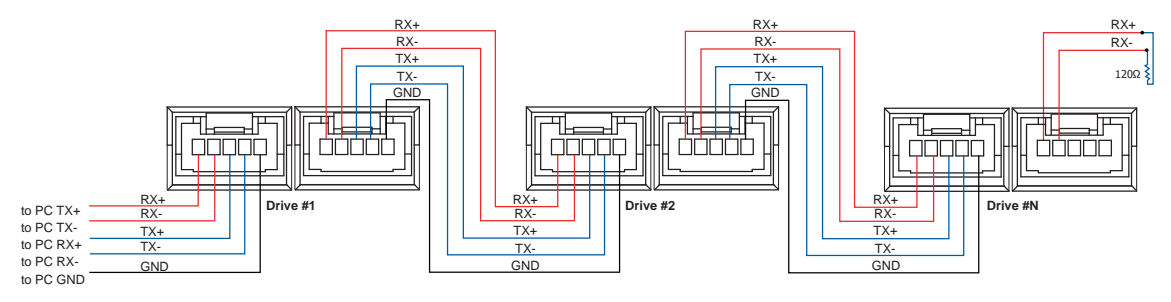

#### **Two-Wire Configuration**

In a 2-wire system, the host must disable its transmitter before it can receive data. This must be done quickly before a drive begins to answer a query. The TSM34 includes a transmit delay parameter that can be adjusted to compensate for a host that is slow to disable its transmitter. This adjustment can be made over the network using the TD command, or it can be set using the Step-Servo Quick Tuner software. It is not necessary to set the transmit delay in a four wire system.

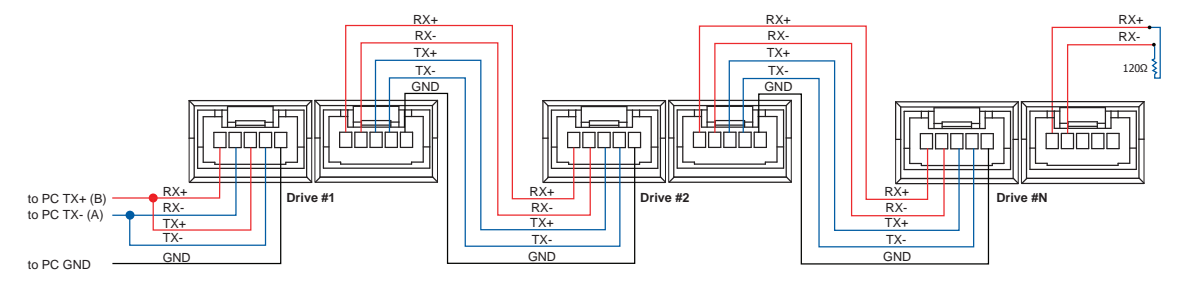

**NOTE: If the PC does not have an RS-485 serial port, a converter is required. You can contact Applied Motion Products to buy a USB to RS-485 converter.** 

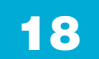

#### <span id="page-18-0"></span>**Assigning Addresses**

Before the entire system is wired, each drive will need to connect individually to the host computer so that it can be assigned a unique address.

Once the drive has been connected to the PC as described above, launch the Step-Servo Quick Tuner Software. Apply power to the drive. If a drive has already been configured, click the Upload button so that the Step-Servo Quick tuner settings match those of the drive. When operating the drive in SCL mode it will need to be assigned an address. This is done on the Drive Configuration tab where a list of address options can be seen. The numerals 0.9 or the special characters ! " $\#$  \$ % & '()  $*$  +  $, -1$ ;  $, <$   $=$  >? @ may be used as addresses. Make sure each drive on the network has a unique address. On a 2-wire network, the Transmit Delay may also need to be set. Most adapters work well with 10 milliseconds. Once the address has been assigned, click Download to save the settings to the drive.

### 3.2.3 Connecting to a Host using CANopen

Two standard 5-pin crimp style connectors are used for the communications interface of a TSM34C. Only COM1 can be used for RS-232 serial interface and CANopen daisy-chain by the other cable included with TSM34C. So only COM1 can be used to

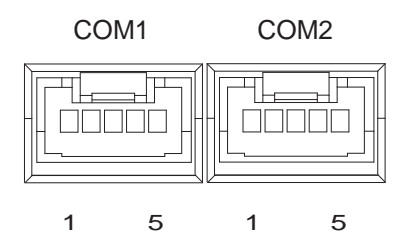

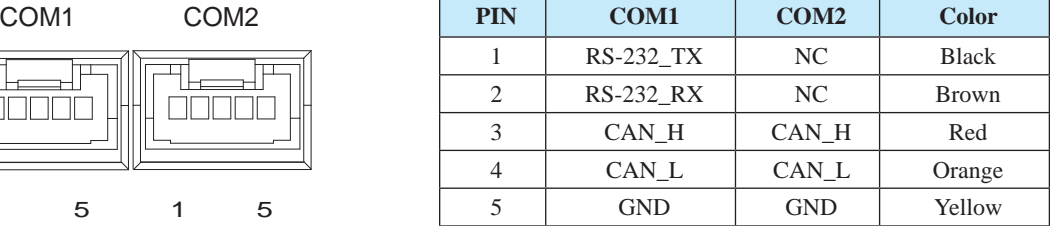

configure the TSM34 drive by RS-232 serial interface.

The TSM34C is configured using a combination of rotary switches and an RS-232 serial link, and then may be deployed on a distributed CANopen network. The RS-232 interface is used for configuration, tuning, node ID setting and Q program downloading. The CANopen network should be connected in a daisy-chain fashion, with a 120 ohm terminating resistor at each end

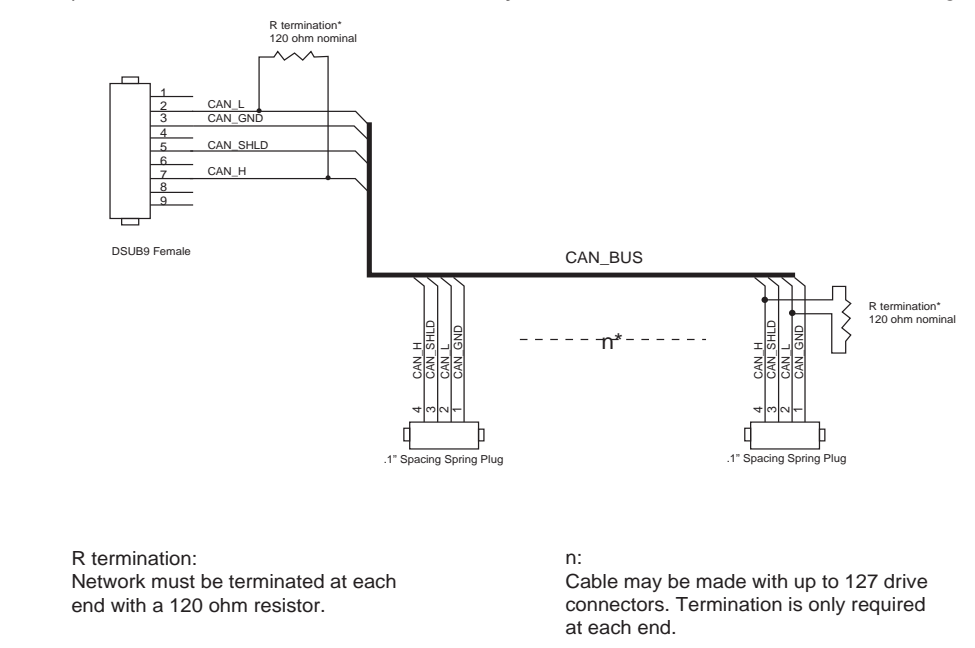

#### <span id="page-19-0"></span>of the network.

Locate the TSM34C within 1.5 meters of the PC. Plug the DB9 connector of the communication cable that came with the drive into the serial port of the PC. Plug the 5-pin crimp style connector into one of the two appropriate connectors on the TSM34C. Secure the cable to the PC with the screws on the DB9 connector.

#### **Note: If the PC does not have an RS-232 serial port, a USB to RS-232 Serial Converter will be needed. You can contact Applied Motion Products to buy a USB to RS-232 converter.**

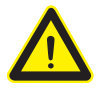

**Warning: The RS-232 circuitry does not have any extra electrical "hardening" and care should be taken when connecting to the RS-232 port as hot plugging could result in circuit failure. If this is a concern the RS-485 version which has "hardening" built into the port input and output should be used.**

### 3.2.3.1 Node ID

Each node on a CANopen network must have a unique Node ID. The Node ID is configured by using Step-Servo Quick tuner. CANopen Node IDs are seven bits long, with a range of 1 - 127. Node IDs are seven bits long, with a range of 1 - 127, or 0x01 - 0x7F in hexadecimal notation. Node ID 0x00 is reserved in accordance with the CiA 301 specification.

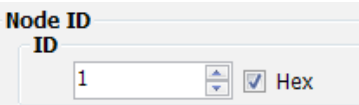

### 3.2.3.2 Setting the Bitrate

The CANopen network bitrate is set by using Step-Servo Quick Tuner Software. The bit rate must be the same for all nodes on the CANopen network. Any changes to the bit rate require either a power cycle or a CANopen reset command to take effect.

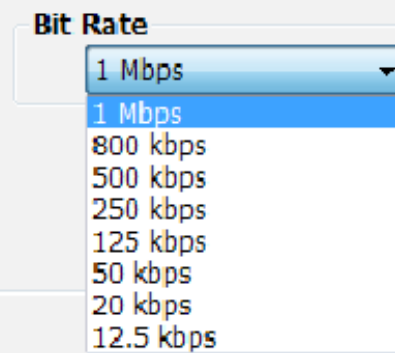

#### 3.2.4 Choosing the Right COM Port

- Open the "Device Manager" on the PC. If the PC has an built-in RS-232 serial port, "Ports (COM & LPT)" (1) will be displayed. Connect the PC and drive with the included RS-232 communication cable. Choose the connected COM(n) port in the Step-Servo Quick Tuner Software.
- If the PC does not have an RS-232 serial port, or has one but using a USB port is preferred, a USB to RS-232 serial port adapter will be needed. Open the "Device Manager" on the PC. There may or may not be a "Ports" selection. (2) Connect the adapter to the PC, this USB adapter COM port should then be displayed. (3) Choose this new COM(n) port in the Step-Servo Quick Tuner Software.

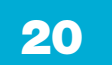

## <span id="page-20-0"></span>TSM34Q/C Hardware manual

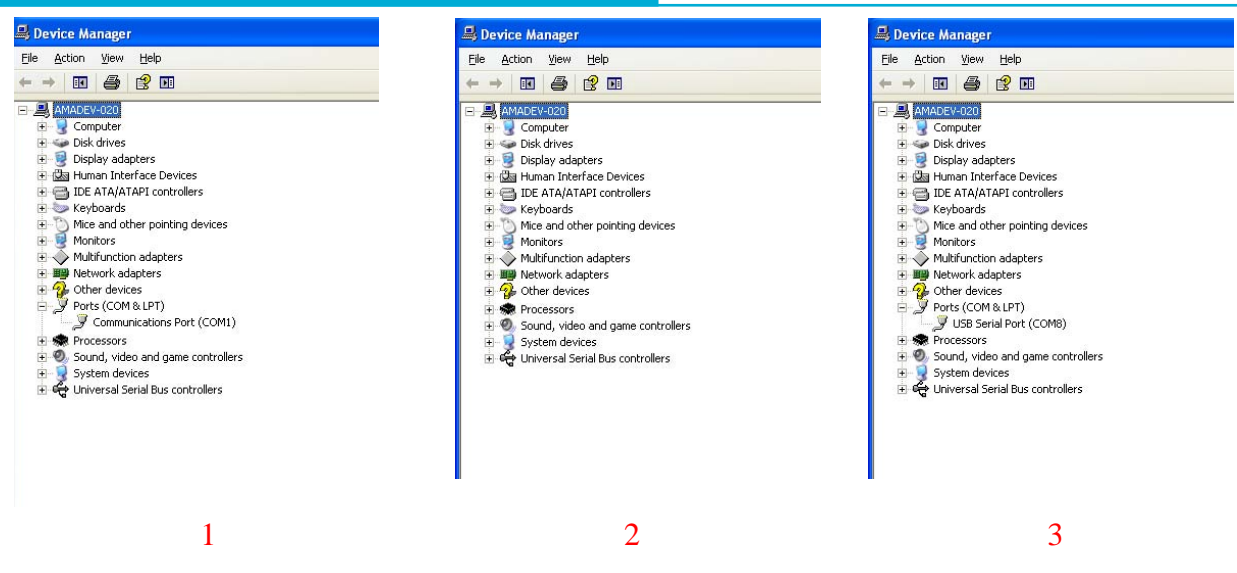

### 3.2.5 Connecting to a PC using Ethernet

This process requires three steps:

 Physically connect the drive to the network (or directly to the PC). There are 2 RJ45 connectors on the drive labeled COM1 and COM2.

 - For Ethernet Motor configuration and programming, Please use port "COM1 " on the motor only.

 - If the Ethernet network is connected in a daisy-chain fashion, the connection should be from Motor#1 COM2 to Motor#2 COM1, Motor#2 COM2 to Motor#3 COM1 and so on.

 - If using a router or hub on the network, the connection should be from the router or hub to the drive. Only COM1 port on the drive can be used, but take care to not connect to both COM ports as this may cause the communication to work incorrectly.

- Set the drive's IP address
- Set the appropriate networking properties on the PC

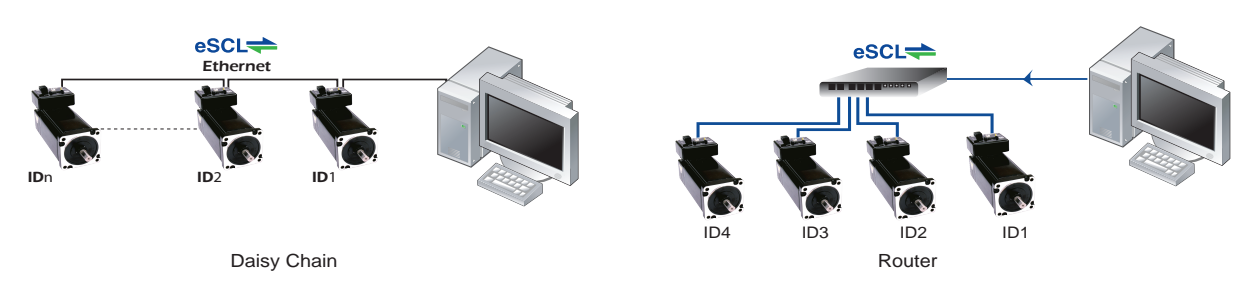

*Note: The following sections are taken from the "Host Command Reference - Appendix G: eSCL (SCL over Ethernet) Reference". For more information, please read the rest of the guide. It can be downloaded from Applied Motion Products website.*

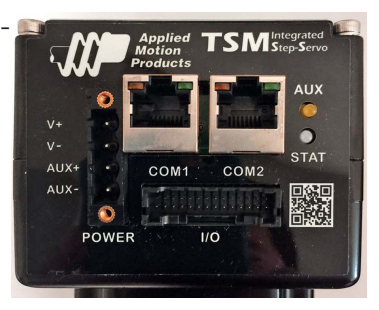

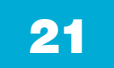

### **Setting the IP Address**

Your TSM34 stores two IP addresses: the "normal"address" and the "recovery" address. Once you've connected your TSM34 to a PC, you can set the "normal" address to a value that is best for your network. If you don't know the IP address of your TSM34, you must connect using the "recovery" address. To do this, power up the TSM34 with the network cable unplugged. Wait five seconds, then plug in the network cable. The TSM34 will then communicate using the "recovery" address, which is always 10.10.10.10. Once you are connected to a PC that' running the Step Servo Quick Tuner software, you can click "IP Table" on the top menu bar and set the normal IP address.

If you later connect the TSM34 to your network and it doesn't communicate, it might be do to a slow network component that is fooling the TSM34 into using the recovery address. In that case, you should change the recovery delay to a long time period. That is also done by clicking "IP Table" in Step Servo Quick Tuner.

#### **Addresses, Subnets, and Ports**

Every device on an Ethernet network must have a unique IP address. In order for two devices to communicate with each other, they must both be connected to the network and they must have IP addresses that are on the same subnet. A subnet is a logical division of a larger network. Members of one subnet are generally not able to communicate with members of another unless they are connected through special network equipment (e.g. router). Subnets are defined by the choices of IP addresses and subnet masks.

If you want to know the IP address and subnet mask of your PC, select Start…All Programs… Accessories…Command Prompt. Then type "ipconfig" and press Enter. You should see something like this:

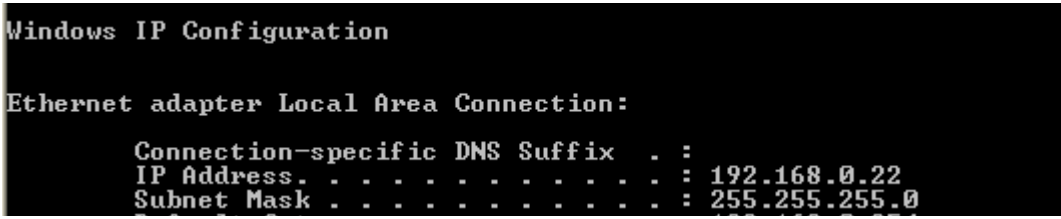

If your PC's subnet mask is set to 255.255.255.0, a common setting known as a Class C subnet mask, then your machine can only talk to another network device whose IP address matches yours in the first three octets. (The numbers between the dots in an IP address are called octets.) For example, if your PC is on a Class C subnet and has an IP address of 192.168.0.20, it can talk to a device at 192.168.0.40, but not one at 192.168.1.40. If you change your subnet mask to 255.255.0.0 (Class B) you can talk to any device whose first two octets match yours. Be sure to ask your system administrator before doing this. Your network may be segmented for a reason.

Your drive IP address can be set by using Step-Servo Quick Tuner Software. The default or "recovery" address is "10.10.10.10".

Your TSM34 stores two IP addresses: the "normal"address" and the "recovery" address.

Once you've connected your TSM34 to a PC, you can set the "normal" address to a value that is best for your network. If you don't know the IP address of your TSM34, you must connect using the "recovery" address. To do this, power up the TSM34 with the network cable unplugged. Wait five seconds, then plug in the network cable. The TSM34 will then communicate using the "recovery" address, which is always 10.10.10.10. Once you are connected to a PC that' running the Step Servo Quick Tuner software, you can click "IP Table" on the top menu bar and set the normal IP address.

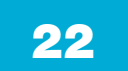

If you later connect the TSM34 to your network and it doesn't communicate, it might be do to a slow network component that is fooling the TSM34 into using the recovery address. In that case, you should change the recovery delay to a long time period. That is also done by clicking "IP Table" in Step Servo Quick Tuner.

If someone were to change the other settings and not write it down or tell anyone then you will not be able to communicate with your drive. The only way to "recover" it is to use the recovery address.

Setting the address to "0.0.0.0", means using the "DHCP" function. It commands the drive to get an IP address from a DHCP server on the network. The IP address automatically assigned by the DHCP server may be "dynamic" or "static" depending on how the administrator has configured DHCP. The DHCP setting is reserved for advanced users.

Your PC, or any other device that you use to communicate with the drive, will also have a unique address.

One of the great features of Ethernet is the ability for many applications to share the network at the same time. Ports are used to direct traffic to the right application once it gets to the right IP address. The UDP eSCL port in our drives is 7775. To send and receive commands using TCP, use port number 7776. You'll need to know this when you begin to write your own application. You will also need to choose an open (unused) port number for your application. Our drive doesn't care what that is; when the first command is sent to the drive, the drive will make note of the IP address and port number from which it originated and direct any responses there. The drive will also refuse traffic from other IP addresses that is headed for the eSCL port. The first application to talk to a drive "owns" the drive. This lock is only reset when the drive powers down.

If you need help choosing a port number for your application, you can find a list of commonly used port numbers at http:// www.iana.org/assignments/port-numbers.

One final note: Ethernet communication can use one or both of two "transport protocols": UDP and TCP. eSCL commands can be sent and received using either protocol. UDP is simpler and more efficient than TCP, but TCP is more reliable on large or very busy networks where UDP packets might occasionally be dropped.

### **Option 1: Connect a Drive to Your Local Area Network**

If you have a spare port on a switch or router and if you are able to set your drive to an IP address that is compatible with your network, and not used by anything else, this is a simple way to get connected. This technique also allows you to connect multiple drives to your PC. If you are on a corporate network, check with the system administrator before connecting anything new to the network. They should be able assign a suitable address and help you get going.

If you are not sure which addresses are already used on your network, you can find out using "Angry IP scanner", which can be downloaded free from http://www.angryip.org/w/Download. But be careful: an address might appear to be unused because a computer or other device is currently turned off. And many networks use dynamic addressing where a DHCP server assigns addresses "on demand". The address you choose for your drive might get assigned to something else by the DHCP server at another time.

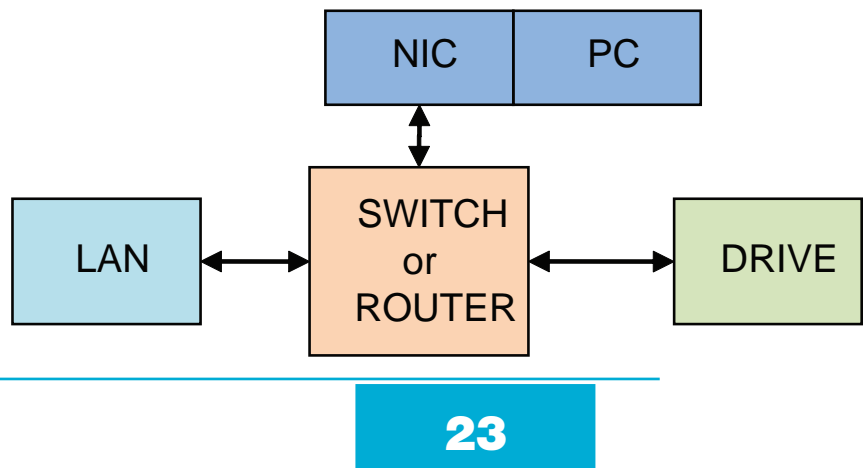

### TSM34Q/C Hardware Manual

If the PC's address is not in one of the configured drive subnets, you will have to change your subnet mask to 255.255.0.0 in order to talk to your drive. To change your subnet mask:

1. On Windows XP, right click on "My Network Places" and select properties. On Windows 7, click Computer.

Scroll down the left pane until you see "Network". Right click and select properties. Select "Change adapter settings"

2. You should see an icon for your network interface card (NIC). Right click and select properties

3. Scroll down until you see "Internet Properties (TCP/IP)". Select this item and click the Properties button. On Windows 7/8/ Vista, look for "(TCP/IPv4)"

4. If the option "Obtain an IP address automatically" is selected, your PC is getting an IP address and a subnet mask from the DHCP server. Please cancel this dialog and proceed to the next section of this manual: "Using DHCP".

5. If the option "Use the following IP address" is selected, life is good. Change the subnet mask to "255.255.0.0" and click OK.

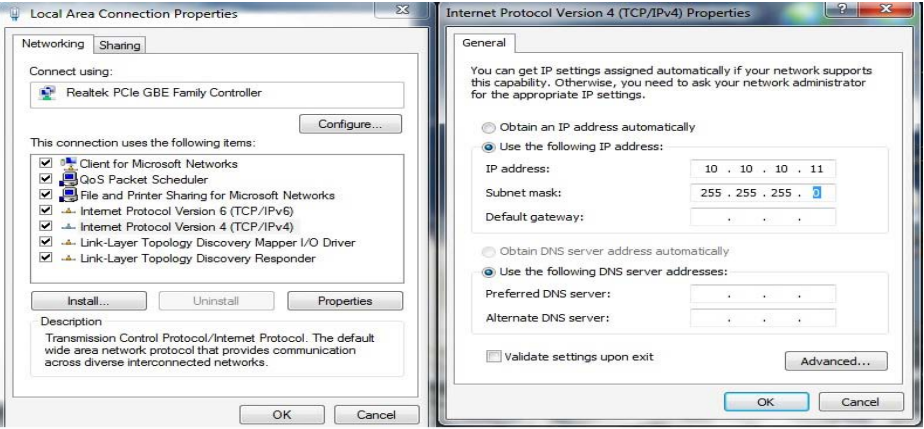

#### **Using DHCP (not recommended)**

If you want to use your drive on a network where all or most of the devices use dynamic IP addresses supplied by a DHCP server, set the IP address to "0.0.0.0". When the drive is connected to the network and powered on, it will obtain an IP address and a subnet mask from the server that is compatible with your PC. The only catch is that you won't know what address the server assigns to your drive. As it may be difficult to resolve addresses with DHCP, this method is not recommended.

#### **Option 2: Connect a Drive Directly to Your PC**

1. Connect one end of a CAT5e STP cable into the LAN card (NIC) on your PC and the other to the drive.

You don't need a special "crossover cable"; the drive will automatically detect the direct connection and make the necessary physical layer changes.

2. The default IP address is "10.10.10.10".

- 3. To set the IP address of your PC:
	- a. On Windows XP, right click on "My Network Places" and select properties.

b. On Windows 7, click Computer. Scroll down the left pane until you see "Network". Right click and select properties. Select "Change adapter settings"

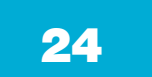

### TSM34Q/C Hardware manual

4. You should see an icon for your network interface card (NIC). Right click and select properties.

- a. Scroll down until you see "Internet Properties (TCP/IP)". Select this item and click the Properties button.
	- b. On Windows 7 and Vista, look for "(TCP/IPv4)"

5. Select the option "Use the following IP address". Then enter the address "10.10.10.10". This will give your PC an IP address that is on the same subnet as the drive. Windows will know to direct any traffic intended for the drive's IP address to this interface card.

6. Next, enter the subnet mask as "255.255.255.0".

7. Be sure to leave "Default gateway" blank. This will prevent your PC from looking for a router on this subnet.

8. Because you are connected directly to the drive, anytime the drive is not powered on, your PC will annoy you with a small message bubble in the corner of your screen saying "The network cable is unplugged."

### **Option 3: Use Two Network Interface Cards (NICs)**

This technique allows you to keep your PC connected to your LAN, but keeps the drive off the LAN, preventing possible IP conflicts or excessive traffic.

1. If you use a desktop PC and have a spare card slot, install a second NIC and connect it directly to the drive using a CAT5e cable. You don't need a special "crossover cable"; the drive will automatically detect the direct connection and make the necessary physical layer changes.

2. If you use a laptop and only connect to your LAN using wireless networking, you can use the built-in RJ45 Ethernet connection as your second NIC.

- 3. The default IP address is "10.10.10.10".
- 4. To set the IP address of the second NIC:
	- a. On Windows XP, right click on "My Network Places" and select properties.

b. On Windows 7, click Computer. Scroll down the left pane until you see "Network". Right click and select properties. Select "Change adapter settings"

- 5. You should see an icon for your newly instated NIC. Right click again and select properties.
	- a. Scroll down until you see "Internet Properties (TCP/IP)". Select this item and click the Properties button.
	- b. On Windows 7 and Vista, look for "(TCP/IPv4)"

6. Select the option "Use the following IP address". Then enter the address "10.10.10.10". This will give your PC an IP address that is on the same subnet as the drive. Windows will know to direct any traffic intended for the drive's IP address to this interface card.

7. Next, enter the subnet mask as "255.255.255.0". Be sure to leave "Default gateway" blank. This will prevent your PC from looking for a router on this subnet.

8. Because you are connected directly to the drive, anytime the drive is not powered on your PC will annoy you with a small message bubble in the corner of your screen saying "The network cable is unplugged."

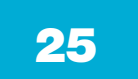

# TSM34Q/C Hardware Manual

### <span id="page-25-0"></span>3.3 Inputs and Outputs

The TSM34Q/C has three types of inputs:

- High speed digital inputs for step & direction commands or encoder following, 5 to 24 volt logic
- Low speed digital input for other signals, 5 to 24 volt logic
- Analog input for analog speed and positioning modes

All drives include 8 digital inputs and 1 analog input:

- X1/STEP & X2/DIR are high-speed digital inputs for commanding position. Quadrature signals from encoders can also be used. When not being used for the Step & Direction function these inputs can be used for CW & CCW step, (start/stop)/ direction (oscillator mode), or general purpose input.
- X3 & X4 are low speed software programmable input and can be used for Motor Enable/ Disable and Alarm/Fault Reset function, or general purpose input
- X5/X6/X7/X8 are low speed software programmable input and can be used for CW/CCW Jog, CW/CCW Limit, Speed 1/ Speed 2 (oscillator mode), or general purpose input
- AIN is an analog input for a velocity or position command signal. It can accept 0-5 volts and has gain, filtering, offset and dead-band settings.

There are also 4 digital outputs as well as A/B/Z encoder ouputs.

### 3.3.1 Connector Pin Diagram

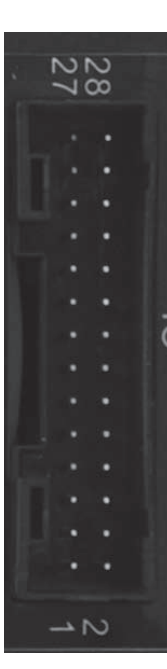

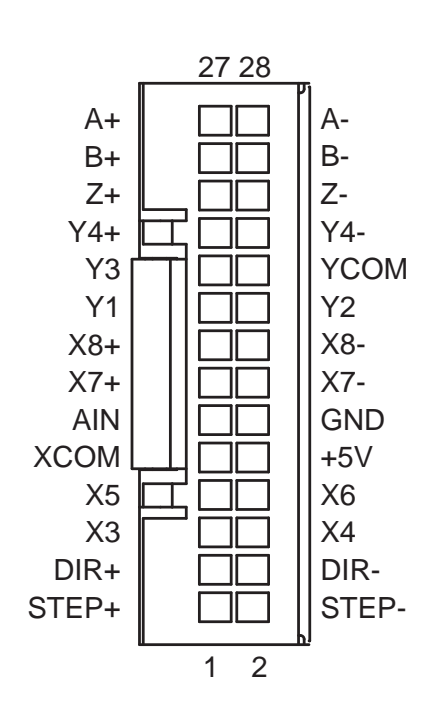

# TSM34Q/C Hardware manual

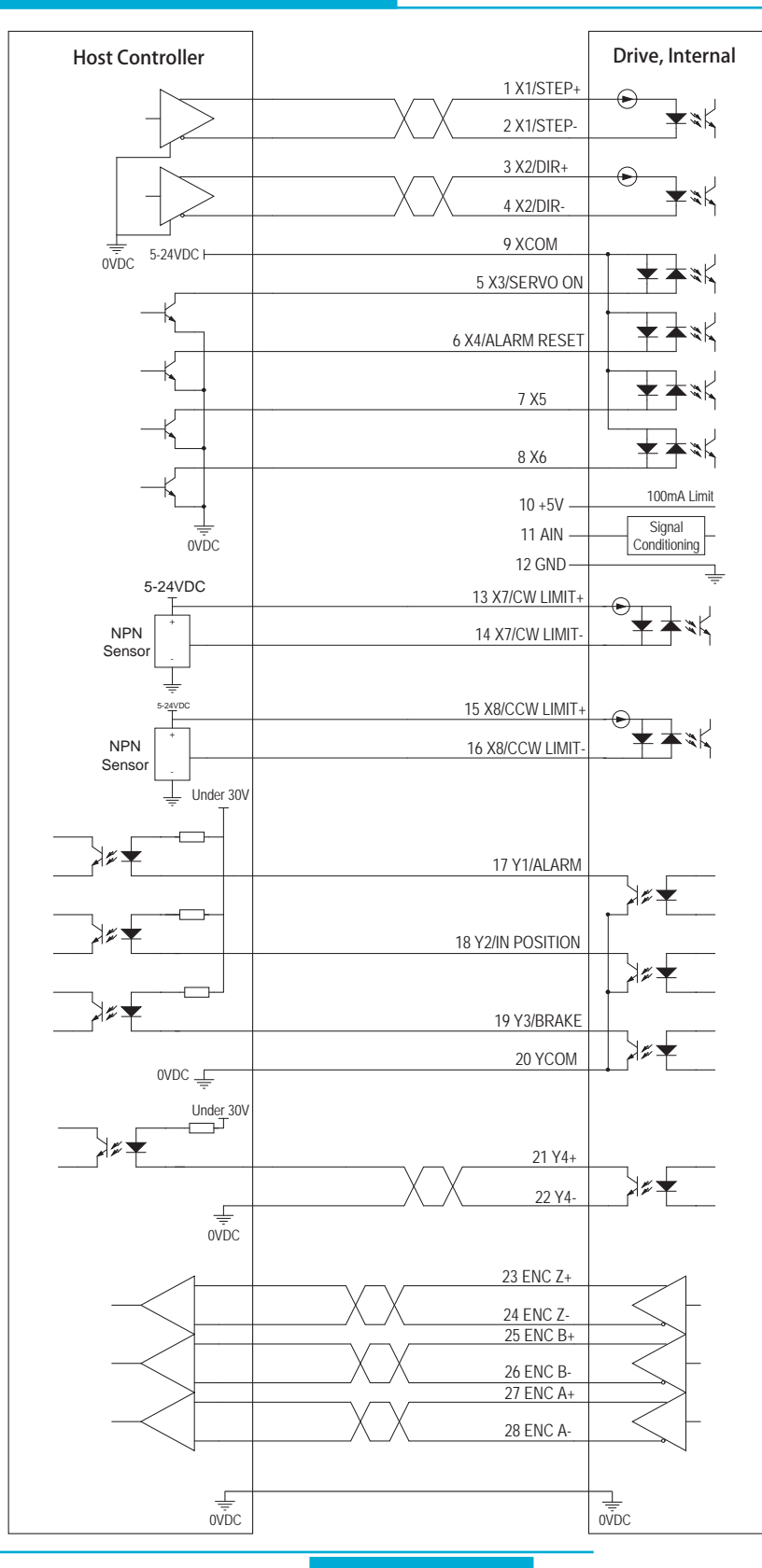

### <span id="page-27-0"></span>3.3.2 STEP & DIR Digital Inputs

The TSM34 drives include two high-speed inputs: X1/STEP and X2/DIR. They accept 5 to 24 volt single-ended or differential signals, up to 2 MHz. Typically these inputs connect to an external controller that provides step & direction command signals. You can also connect a master encoder to the high-speed inputs for "following" applications. Or you can use these inputs with Wait Input(WI), Feed to Sensor(FS), Seek Home(SH) and other SCL or Q commands.

The functions for X1/STEP and X2/DIR can be configured by Step-Servo Quick Tuner Software as follows:

X1/STEP: Step signal; CW pulse signal; Quadrature signal A, optional RUN/STOP for velocity mode.

X2/DIR : Direction signal; CCW pulse signal; Quadrature signal B

The diagrams below show how to connect the STEP & DIR inputs to various commonly used devices.

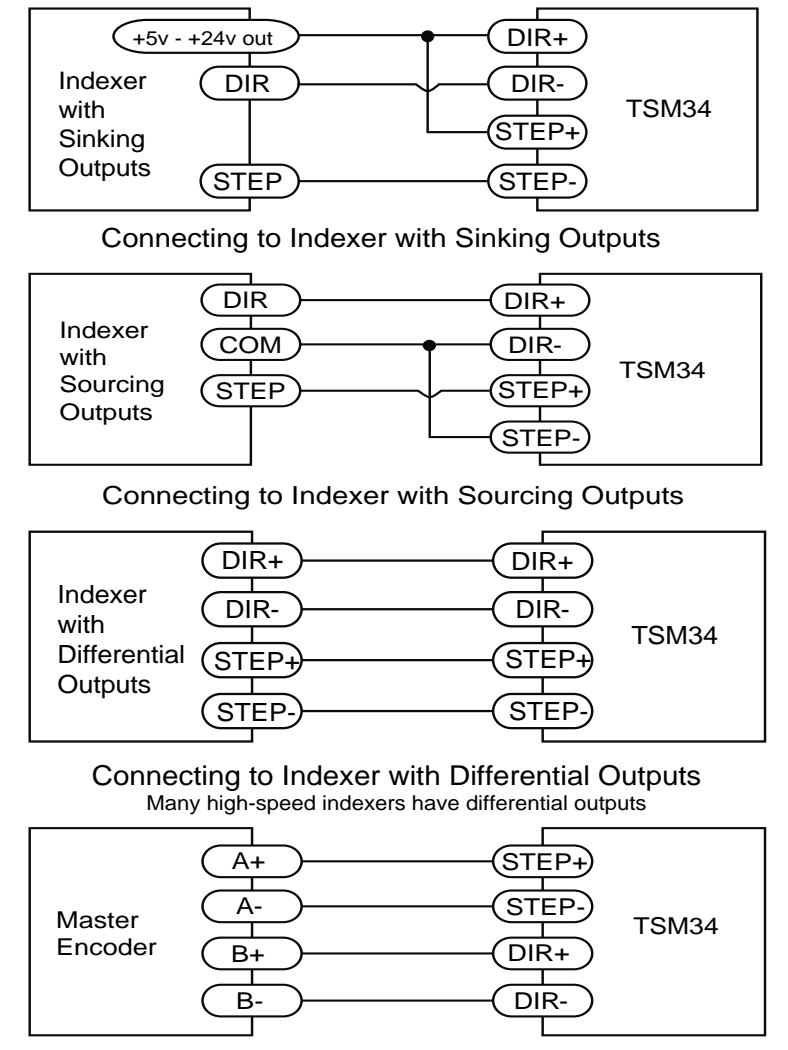

Wiring for Encoder Following

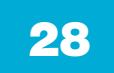

### <span id="page-28-0"></span>3.3.3 X3/X4/X5/X6 Digital Input

While the STEP and DIR inputs are designed for high-speed digital input operation, the X3/X4/ X5/X6 input are designed for low speed digital input operation between 5 and 24 volts optically isolated single-ended input. They can be used with sourcing or sinking signals, 5 to 24 volts. This allows connection to PLCs, sensors, relays and mechanical switches. Because the input circuits are isolated, they require a source of power. If you are connecting to a PLC, you should be able to get power from the PLC power supply. If you are using relays or mechanical switches, you will need a 5-24 V power supply.

### **What is COM?**

"Common" is an electronics term for an electrical connection to a common voltage. Sometimes "common" means the same thing as "ground", but not always. In the case of the TSM34 drives, if you are using sourcing (PNP) input signals, then you will want to connect COM to ground (power supply -). If you are using sinking (NPN) signals, then COM must connect to power supply +.

#### **Note: If current is flowing into or out of an input, the logic state of that input is low or closed. If no current is flowing, or the input is not connected, the logic state is high or open.**

The diagrams below show how to connect X3/X4/X5/X6 input to various commonly used devices.

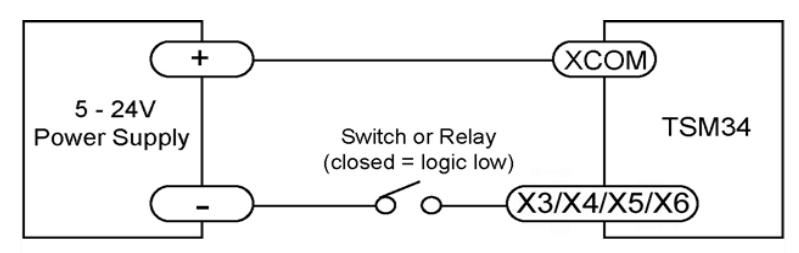

Connecting the Input to a Switch or Relay

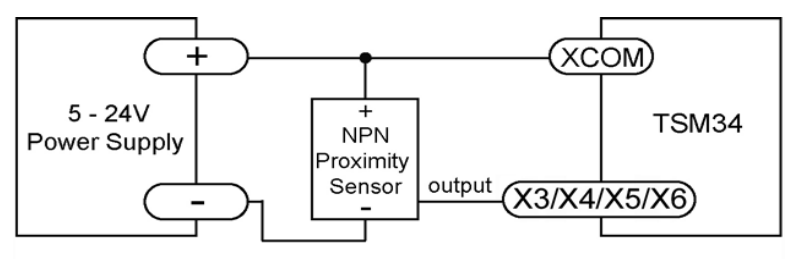

Connecting an NPN type Proximity Sensor to an Input (when prox sensor activates, input goes low)

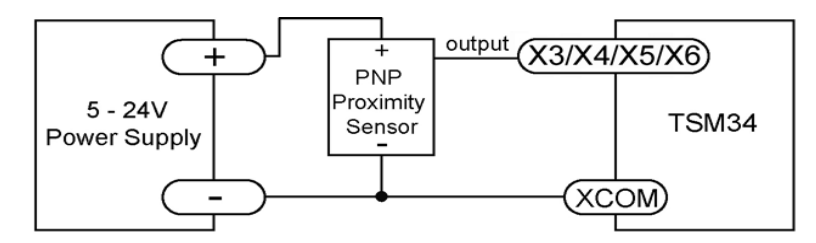

Connecting a PNP type Proximity Sensor to an Input (when prox sensor activates, input goes low)

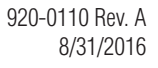

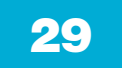

### <span id="page-29-0"></span>3.3.4 X7/X8 Digital Input

The X7/X8 inputs are designed for low speed digital input operation between 5 and 24 volts optically isolated differential input. They are normally used for end of travel limit switches. The diagrams below show how to connect the X7/X8 Inputs to various commonly used devices.

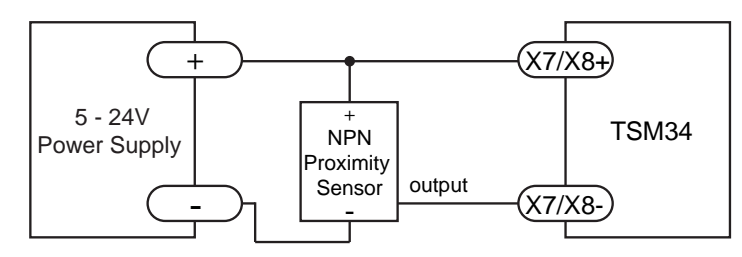

Connecting an NPN type Proximity Sensor to an Input (when prox sensor activates, input goes low)

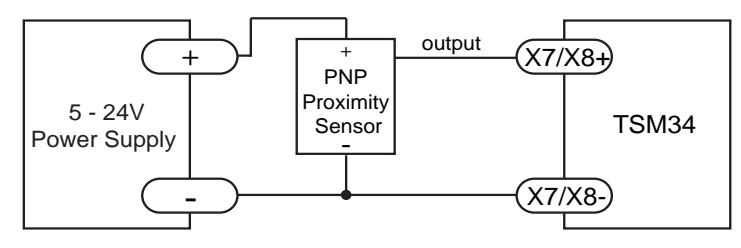

Connecting a PNP type Proximity Sensor to an Input (when prox sensor activates, input goes low)

### 3.3.5 AIN Input

The TSM34-Q/C drives have an analog input (AIN) which can accept a signal range of 0 to 5 volts. The drive can be configured to operate at a speed or position that is proportional to the analog signal. Use the Step-Servo Quick Tuner Software to set the signal range, offset, dead-band and filter frequency. The TSM34-Q/C provides  $a + 5$  volt/100mA limit voltage supply that can be used to power external devices such as potentiometers. It is not the most accurate supply for reference, for more precise readings use an external supply that can provide the desired accuracy.

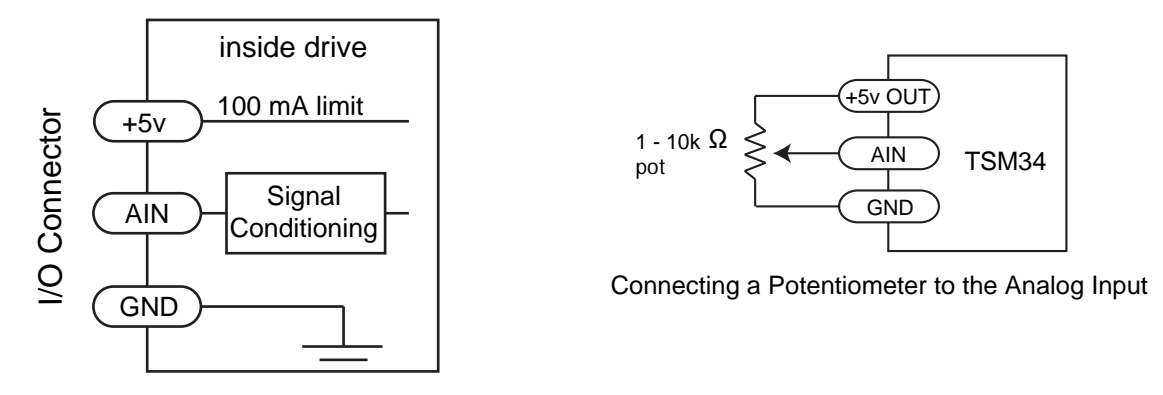

### <span id="page-30-0"></span>3.3.6 Programmable Output Y1/Y2/Y3

The TSM34Q/C drives feature three optically isolated digital outputs (Y1 to Y3). Y1, Y2 and Y3 share a common terminal YCOM.

- Y1 can be set to signal a fault condition.
- Y2 can be set to indicate whether the motor is in position(dynamic).
- Y3 can be set to control a motor brake.

These outputs can also be turned on and off by program instructions like Set Output (SO). The output can be used to drive LEDs, relays and the inputs of other electronic devices like PLCs and counters. Diagrams of various connection types follow.

Do not connect the outputs to more than 30 volts. The current through each output terminal must not exceed 100mA.

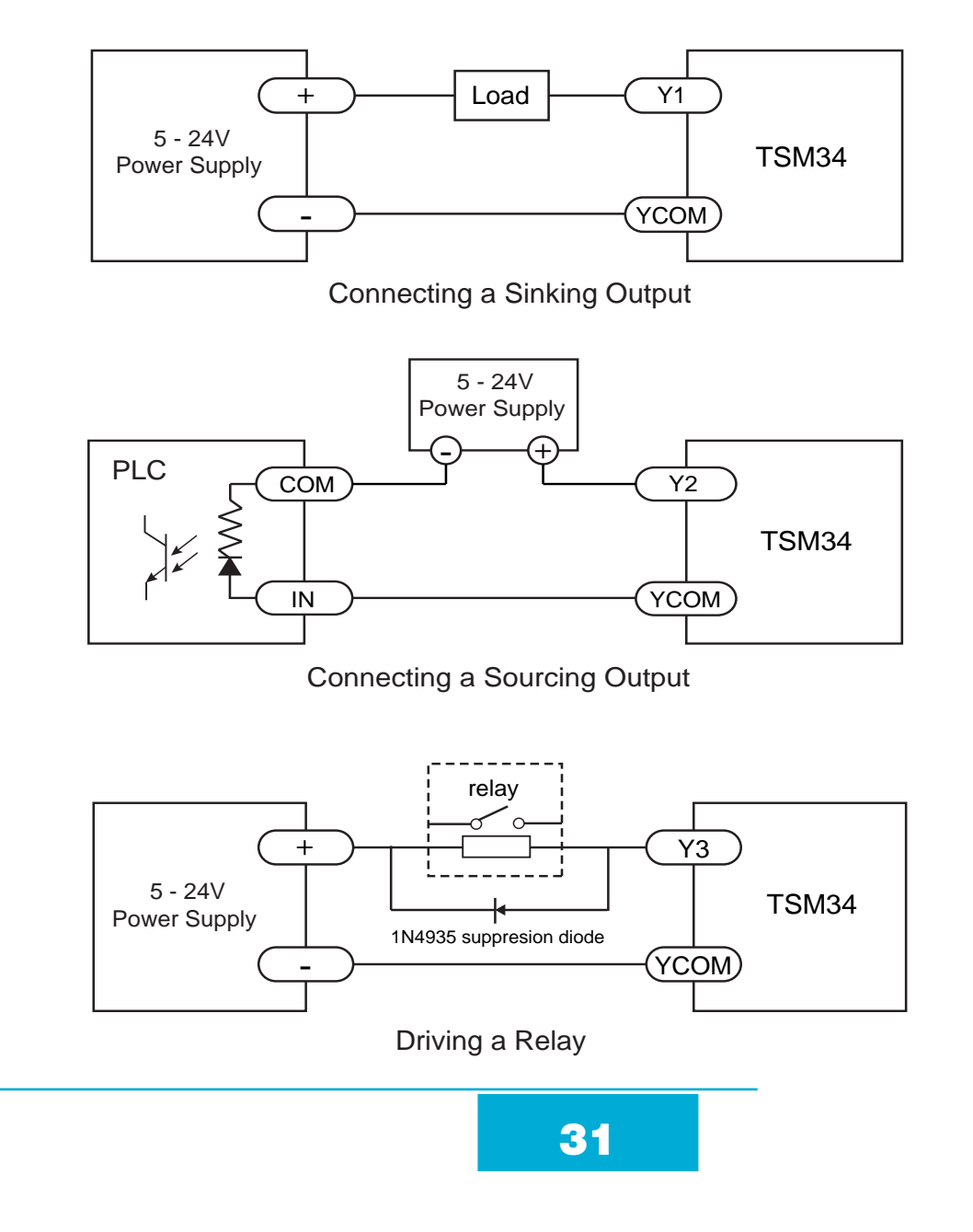

### 3.3.7 Programmable Output Y4

TSM34-Q/C drives feature one optically isolated digital output Y4. The Y4+(collector) and Y4- (emitter) terminals of the transistor are available at the connector. This allow the output to be configured for current sourcing or sinking.

Y4 can be set to provide an output frequency proportional to motor speed (tach signal) or to provide a timing output (50 pulses/rev) or to indicate whether the motor is in position(static)

Diagrams of various connection types follow.

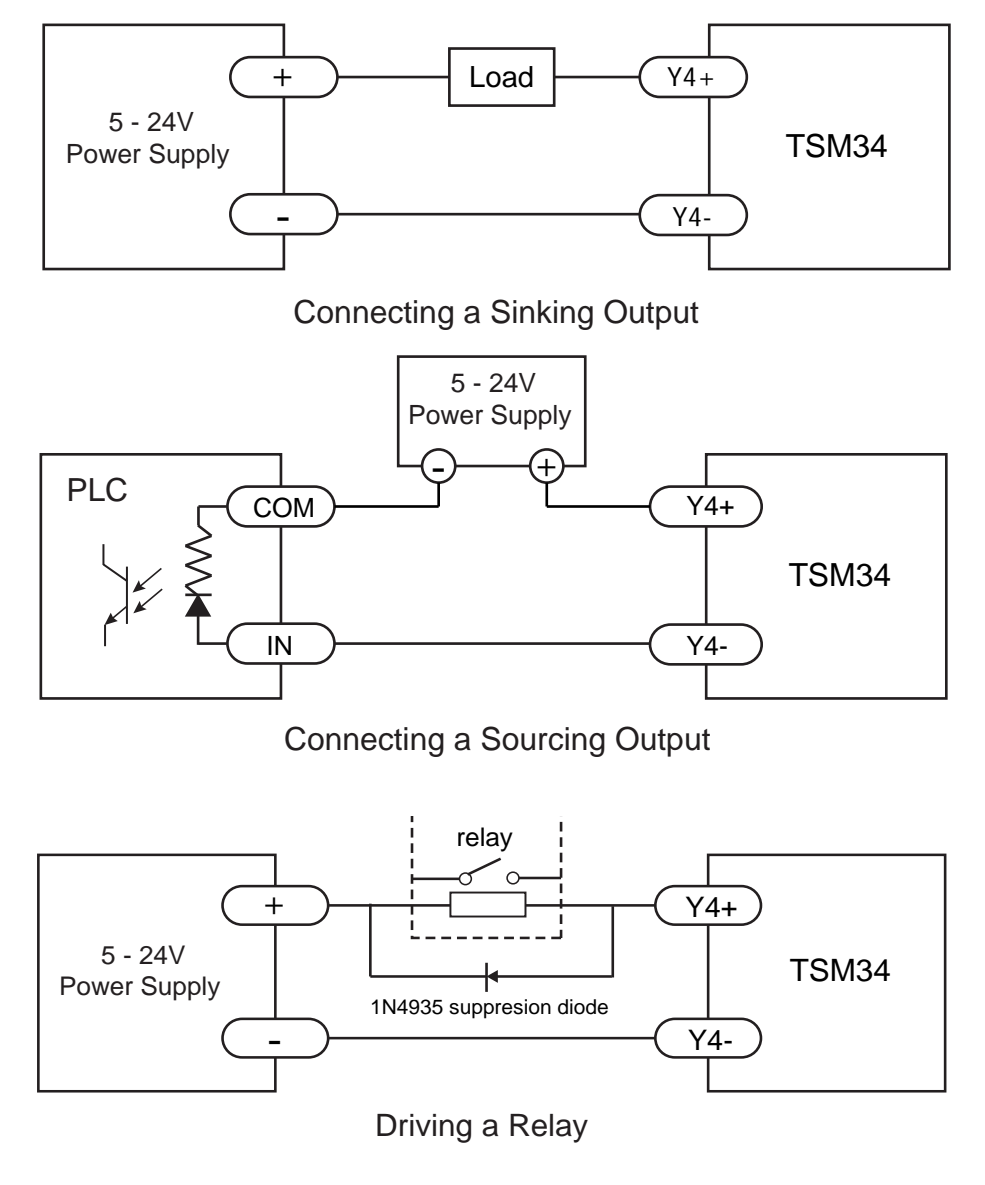

### <span id="page-32-0"></span>*4 Troubleshooting*

### 4.1 Status (STAT) LED Error Codes

The TSM34 uses red and green LEDs to indicate status. When the motor is enabled, the green LED flashes slowly. When the green LED is solid, the motor is disabled. Errors are indicated by combinations of red and green flashes as shown below. This feature can be disabled for certain warnings but not for alarms. See software manual for information on how to do this and which warnings may be masked.

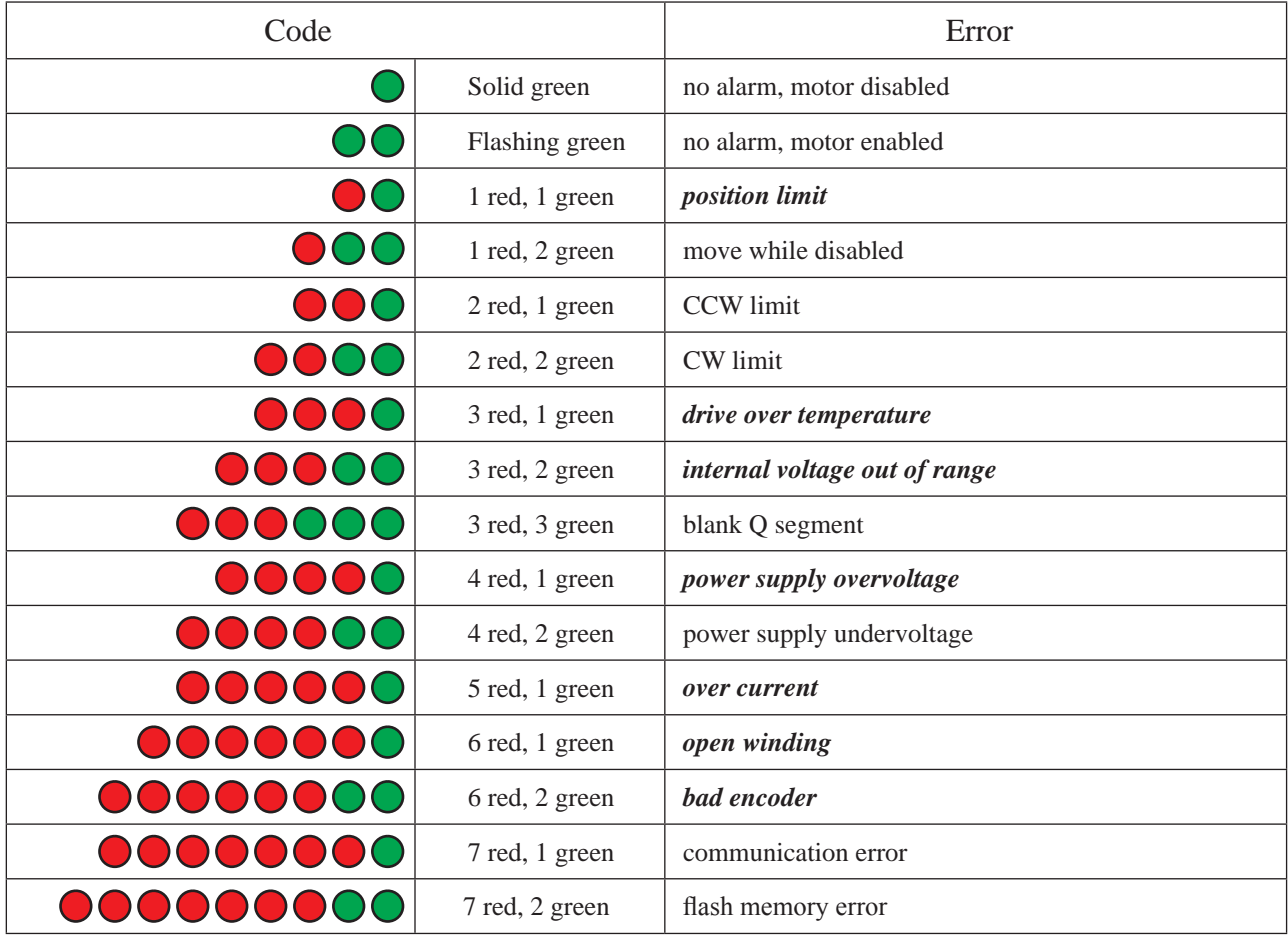

NOTE: Items in *bold italic* represent drive Faults, which automatically disable the motor.

### 4.2 Auxiliary Power (AUX) LED

If the auxiliary power is connected, this yellow LED will be solid when the power is on.

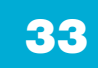

### <span id="page-33-0"></span>*5 Reference Materials*

### 5.1 Torque-Speed Curves

*Note: All torque curves are at 10 amps rated continuous current, and 12A for boost torque*

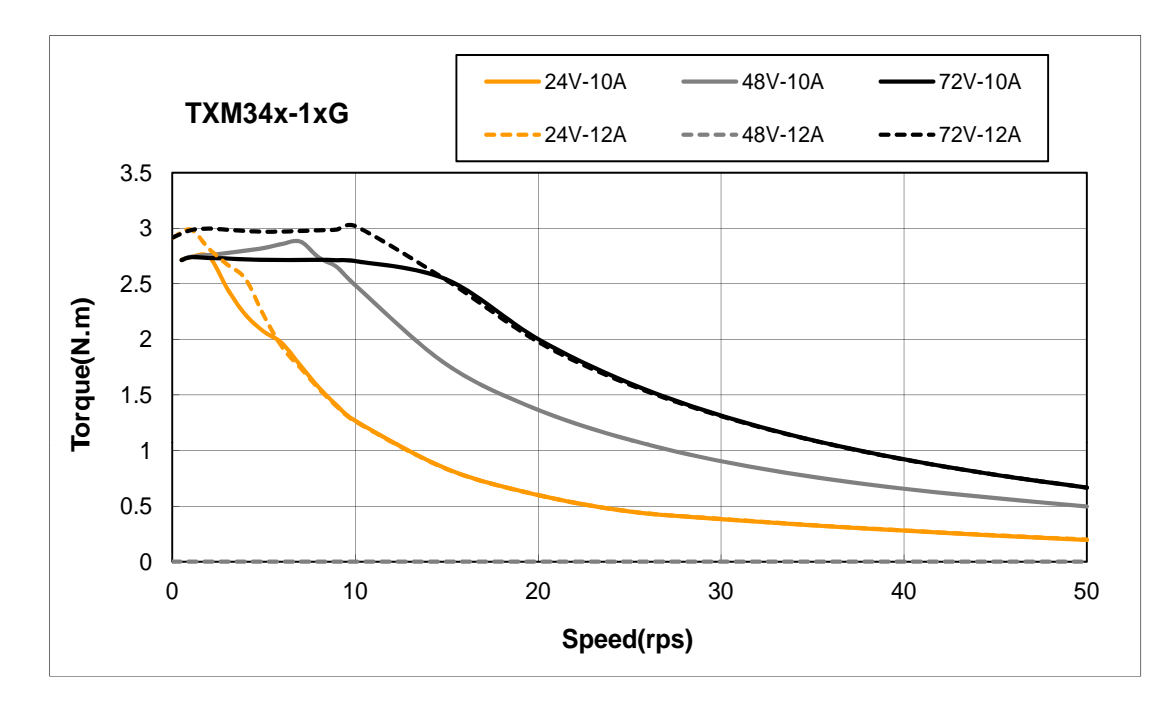

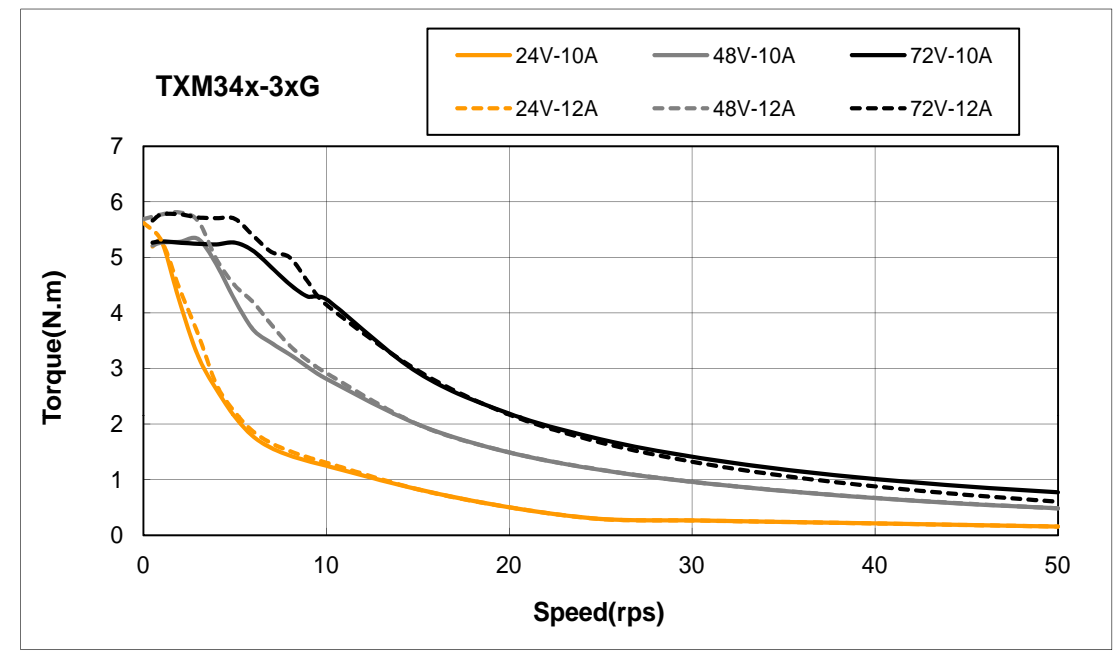

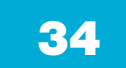

# TSM34Q/C Hardware manual

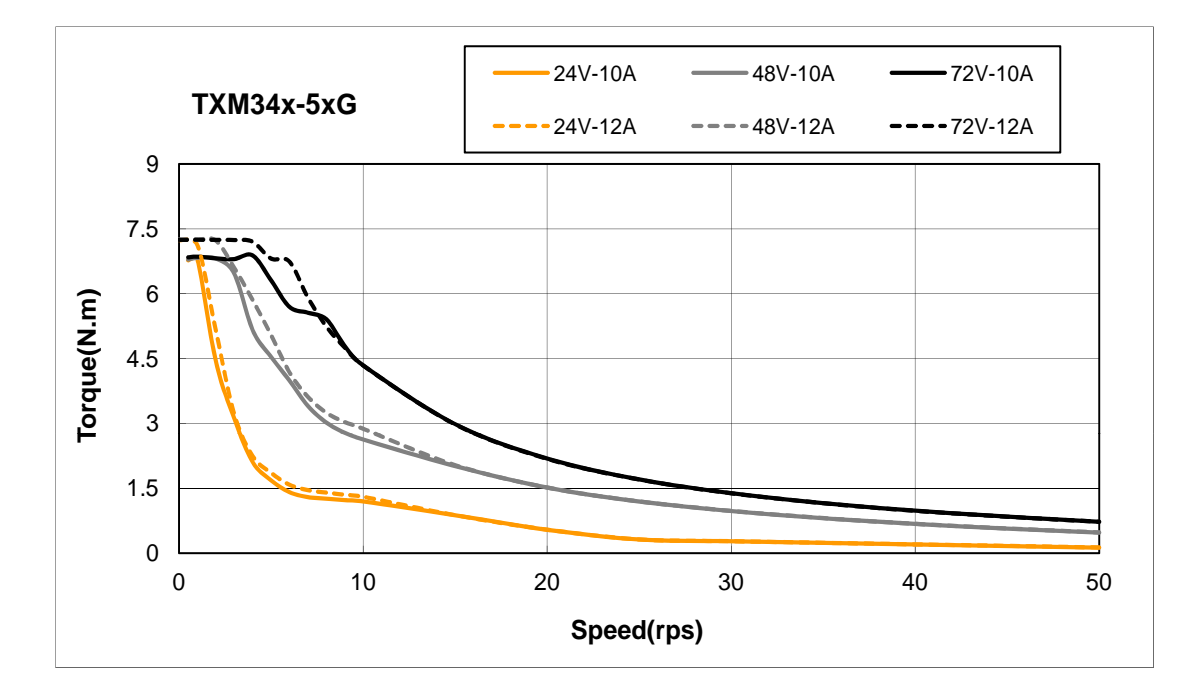

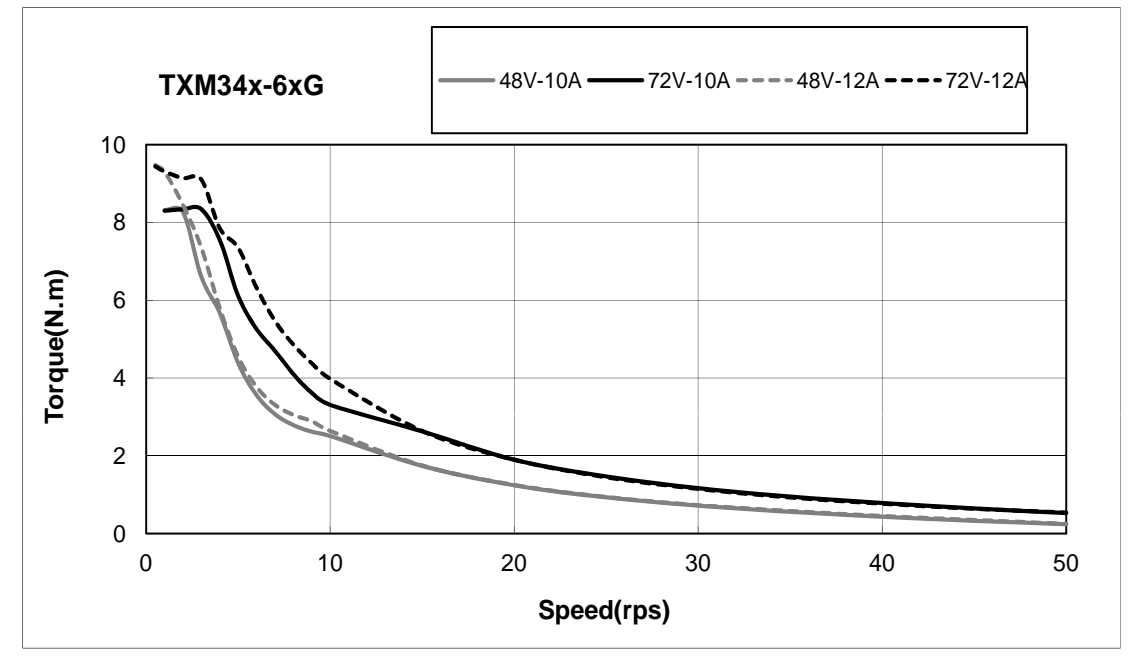

# TSM34Q/C Hardware Manual

### <span id="page-35-0"></span>5.2 Mechanical Outlines

### **TSM34Q-xAG/TSM34Q-xRG/TSM34QxCG:**

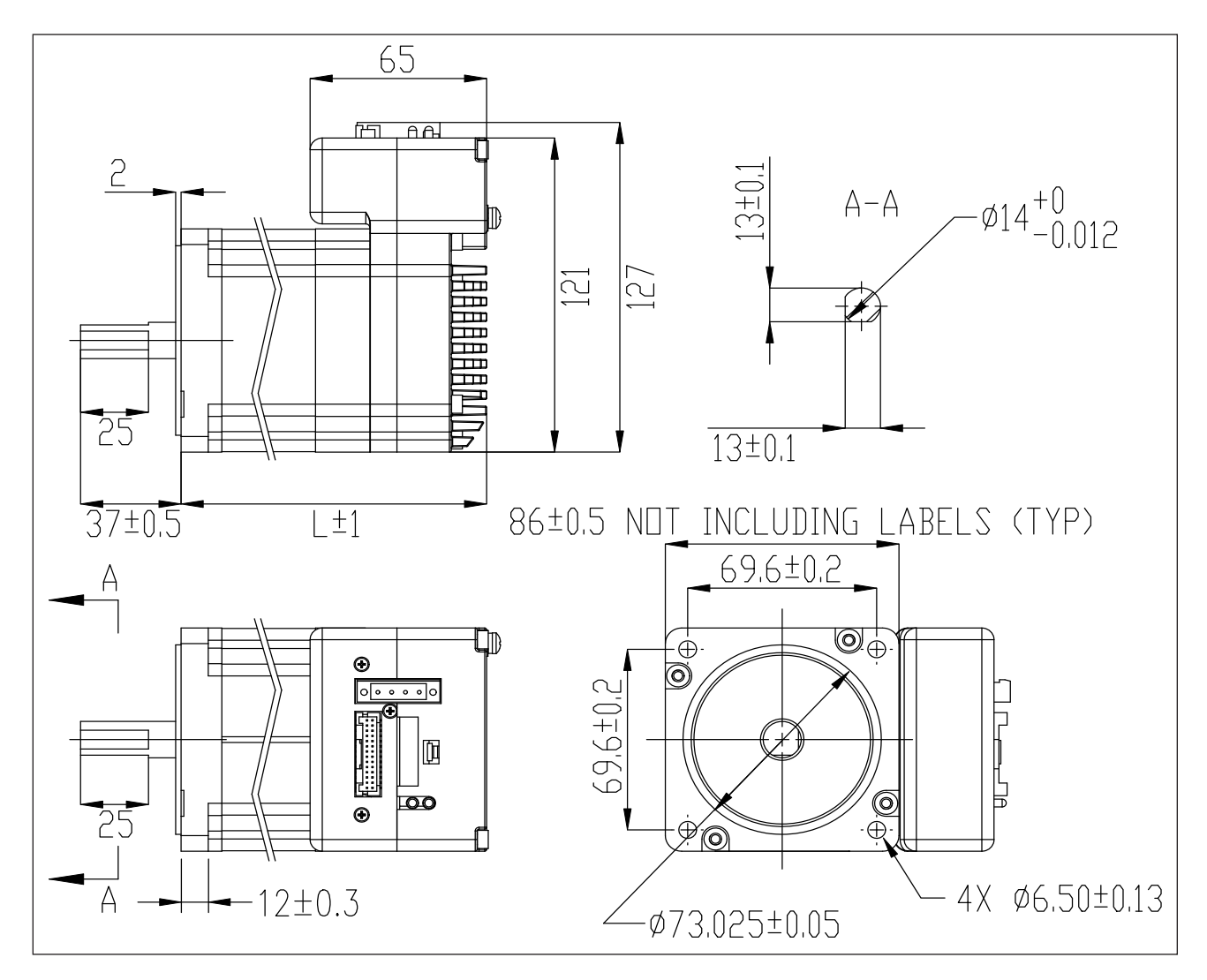

#### Unit: mm

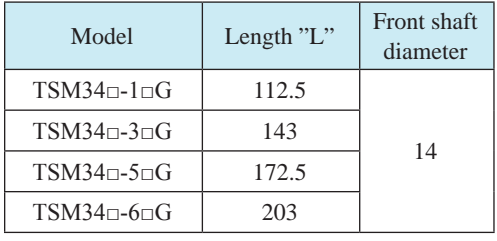

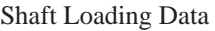

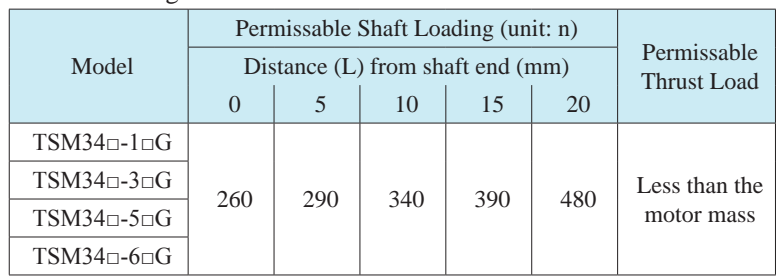

# TSM34Q/C Hardware manual

### **TSM34Q-xDG:**

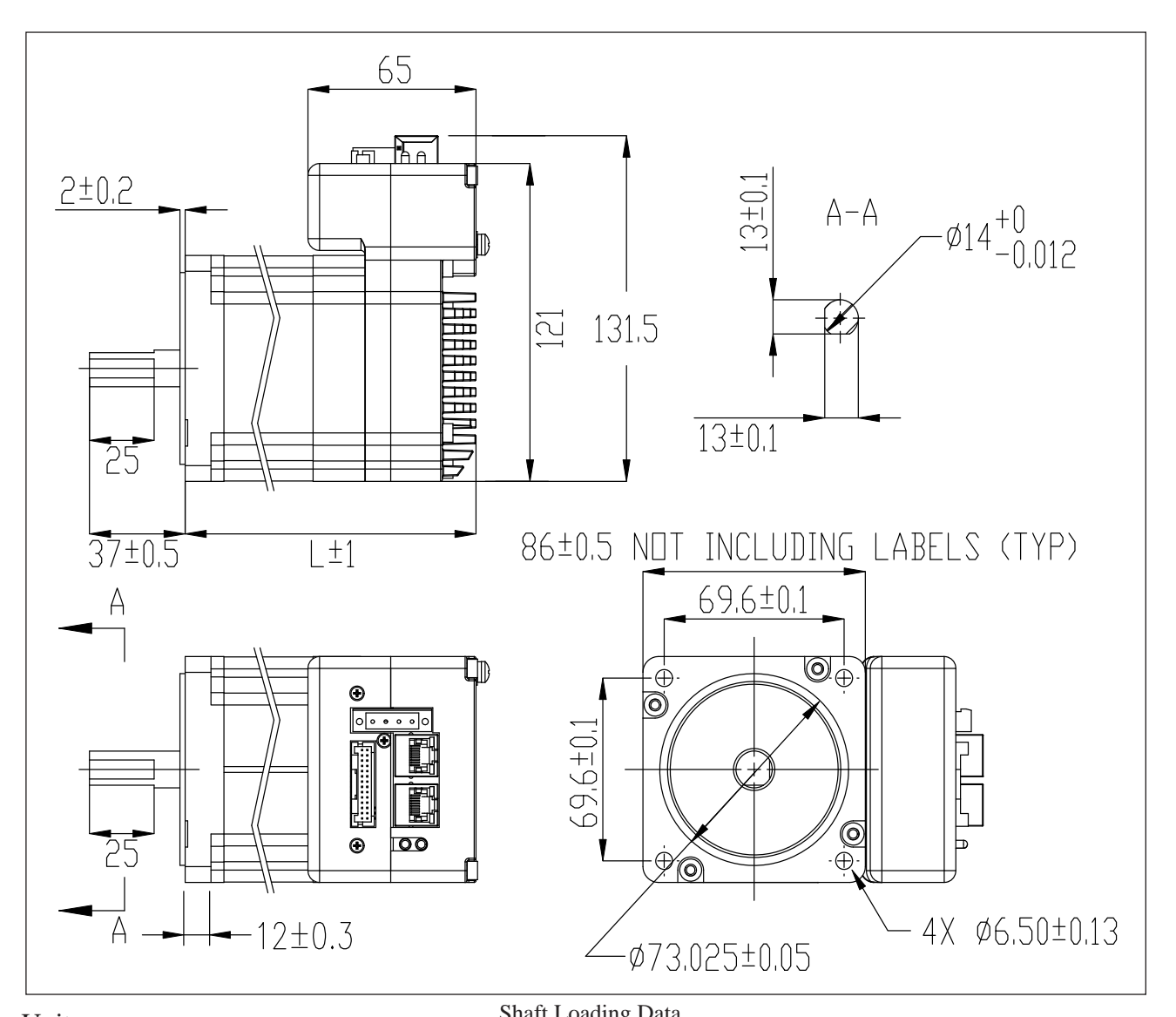

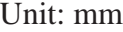

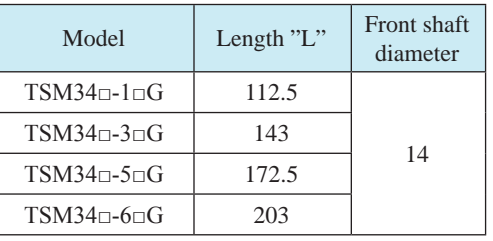

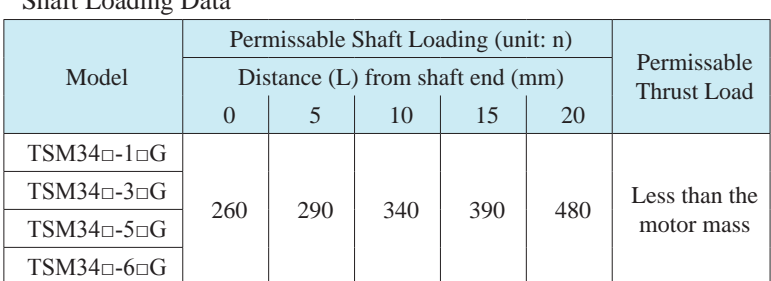

### <span id="page-37-0"></span>5.3 Technical Specifications

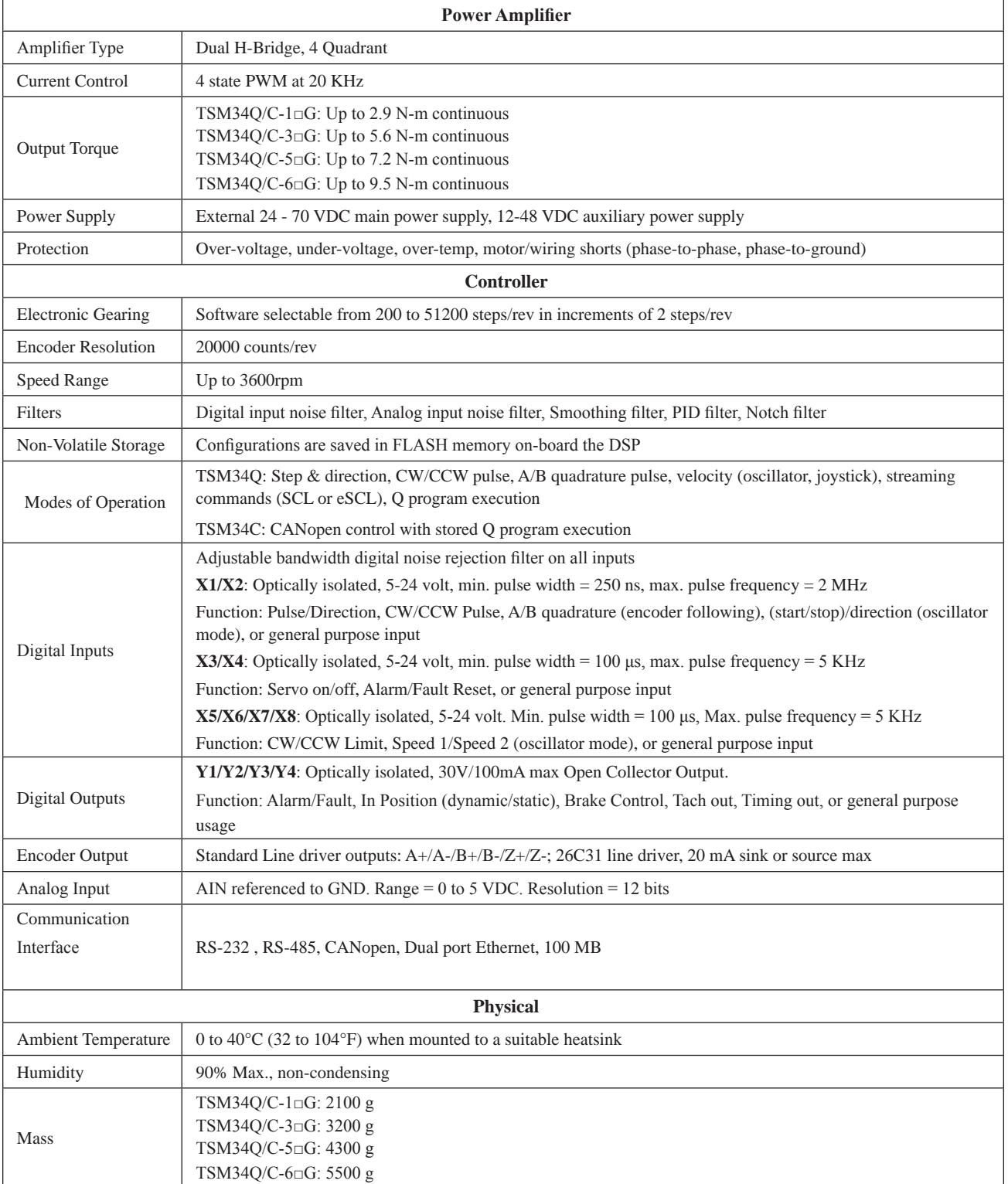

#### <span id="page-38-0"></span>Rotor Inertia

TSM34Q/C-1□G: 915 g•cm<sup>2</sup> TSM34Q/C-3□G: 1480 g•cm<sup>2</sup> TSM34Q/C-5□G: 2200 g•cm<sup>2</sup> TSM34Q/C-6□G: 3660 g•cm<sup>2</sup>

### 5.4 Optional Accessories

#### **Power Supplies**

Applied Motion Products recommends using the following switching power supplies

### **P/N: PS150A24 150W, 24VDC P/N: PS320A48 320W, 48VDC**

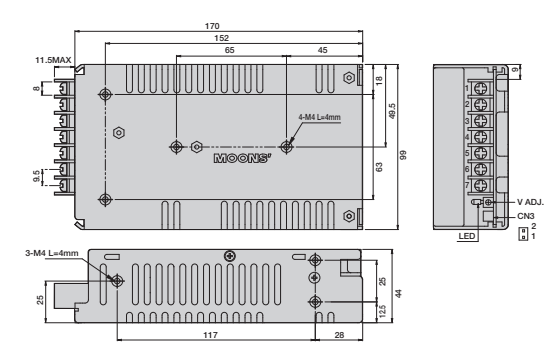

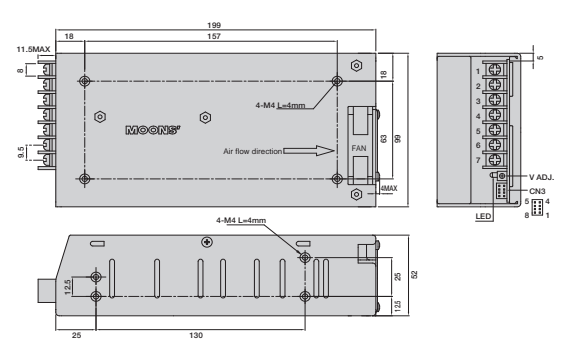

### **Regeneration Clamp**

#### **P/N: RC880**

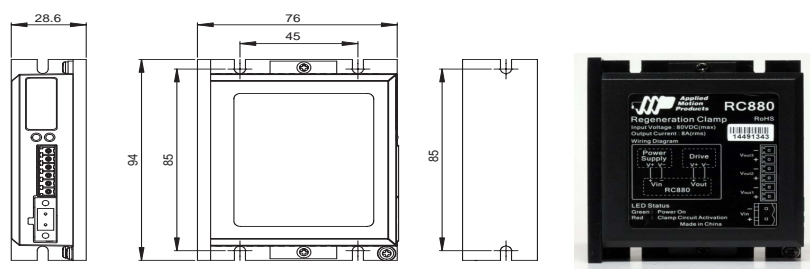

When using a regulated power supply you may encounter a problem with regeneration. The kinetic energy caused by regeneration is transferred back to the power supply. This can trip the overvoltage protection of a switching power supply, causing it to shut down.

 Applied Motion Products offers the RC880 "regeneration clamp" to solve this problem. If in doubt, use an RC880 for the first installation. If the "regen" LED on the RC880 never flashes, you don't need the clamp.

### **USB Serial Adapter P/N: 8500-003**

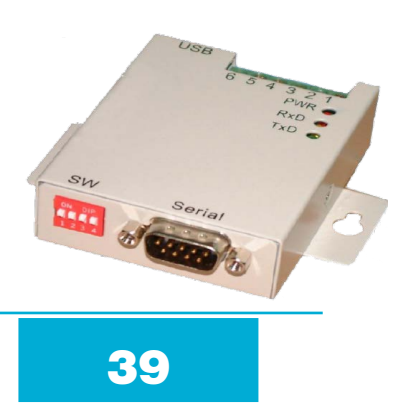

 $28$  $A-$   $N/C$ 

### **USB to RS-232 P/N: 3004-235 (Optional)**

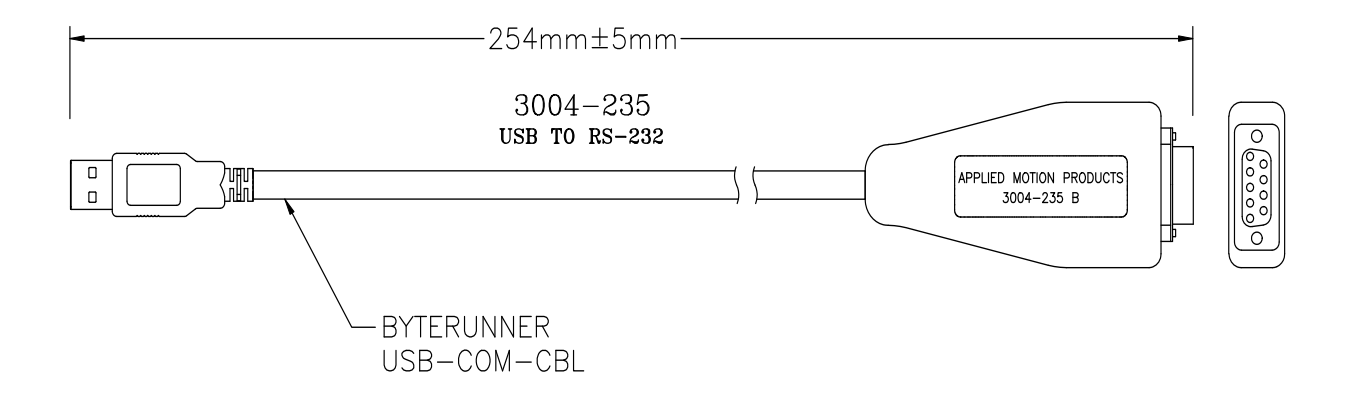

 **Cables**

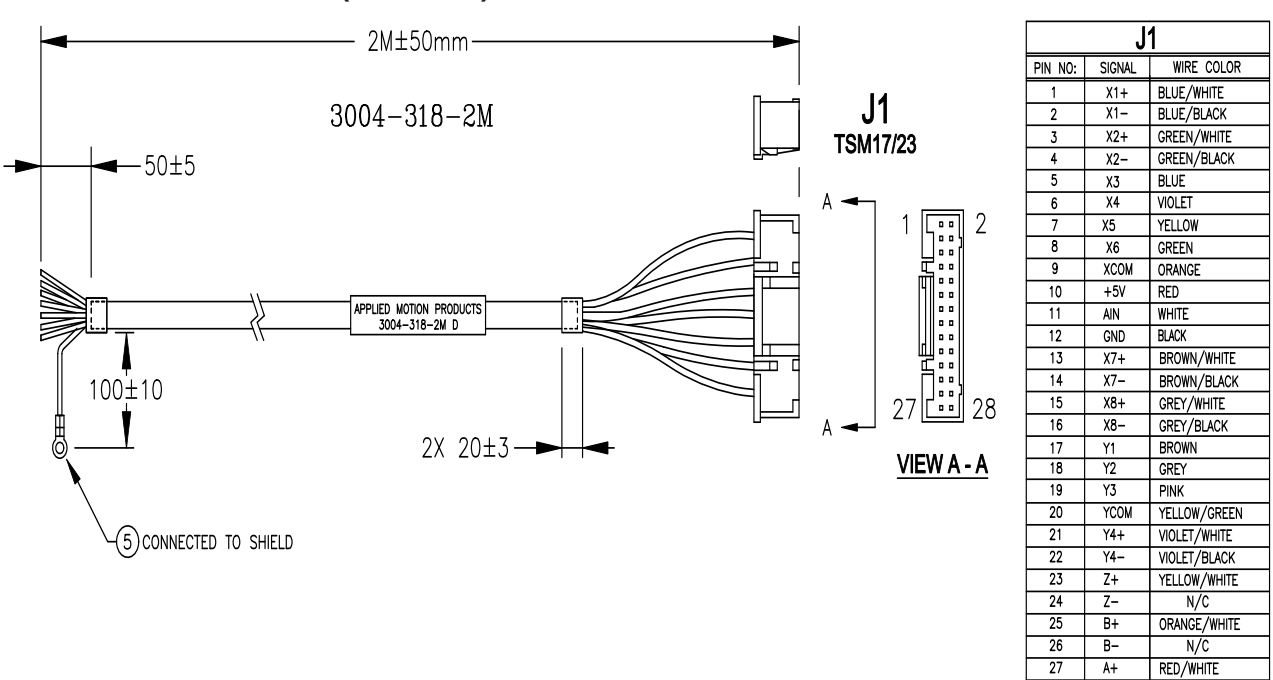

### **I/O P/N: 3004-318-2M (Included)**

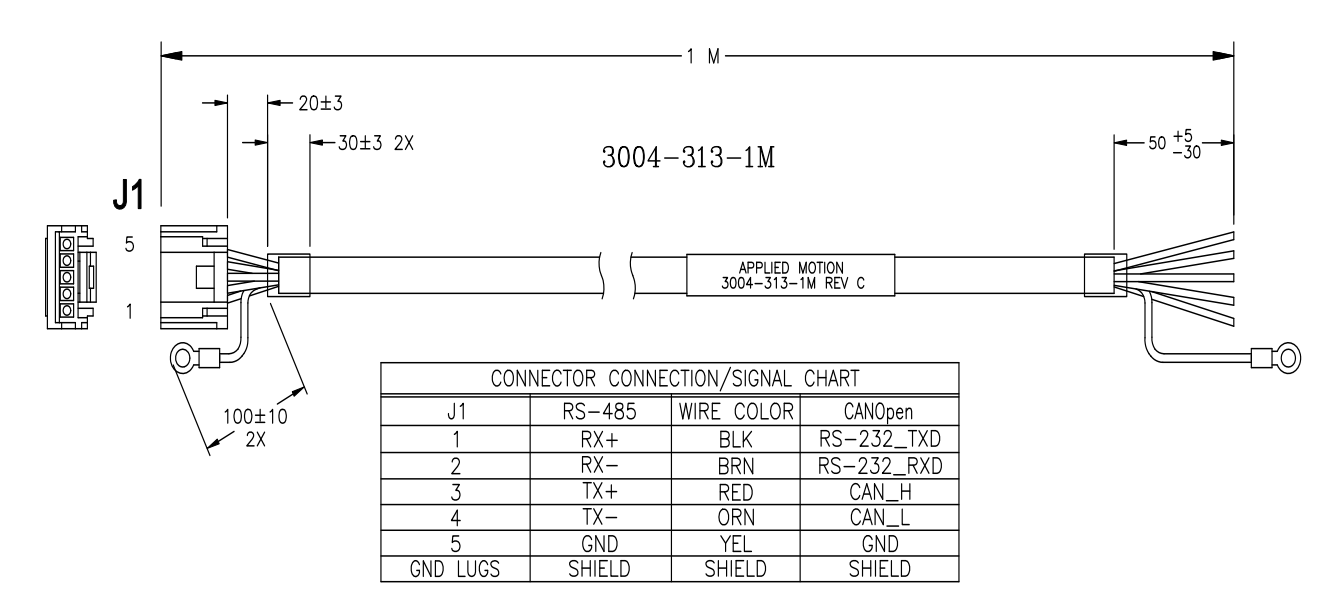

### **RS-485 and CANOpen P/N: 3004-313-1M (Included)**

### **SERIAL PROGRAMMING CABLE for RS-485 Models P/N: 3004-294 (Included)**

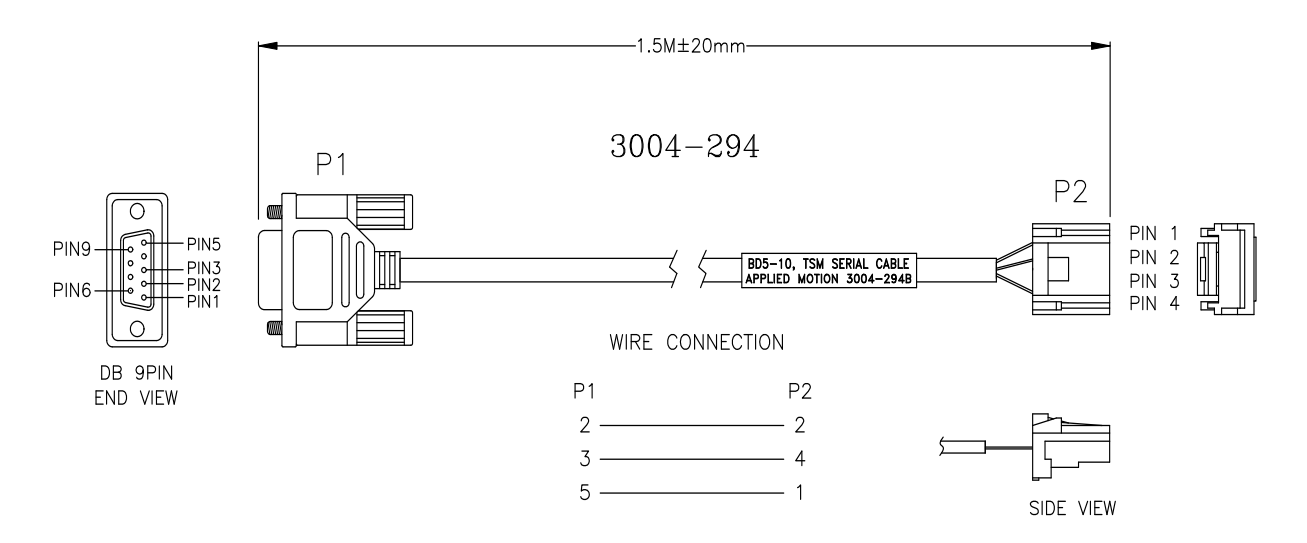

### **CANopen RS-232 programming cable 3004-317:**

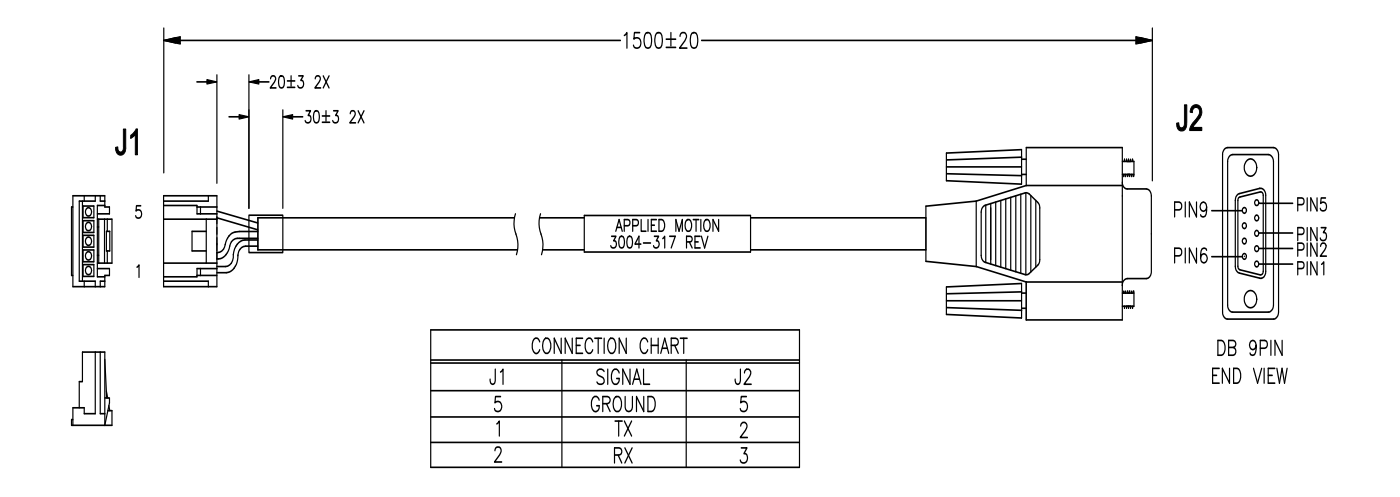

### **CANopen daisy chain cable 3004-311-1M:**

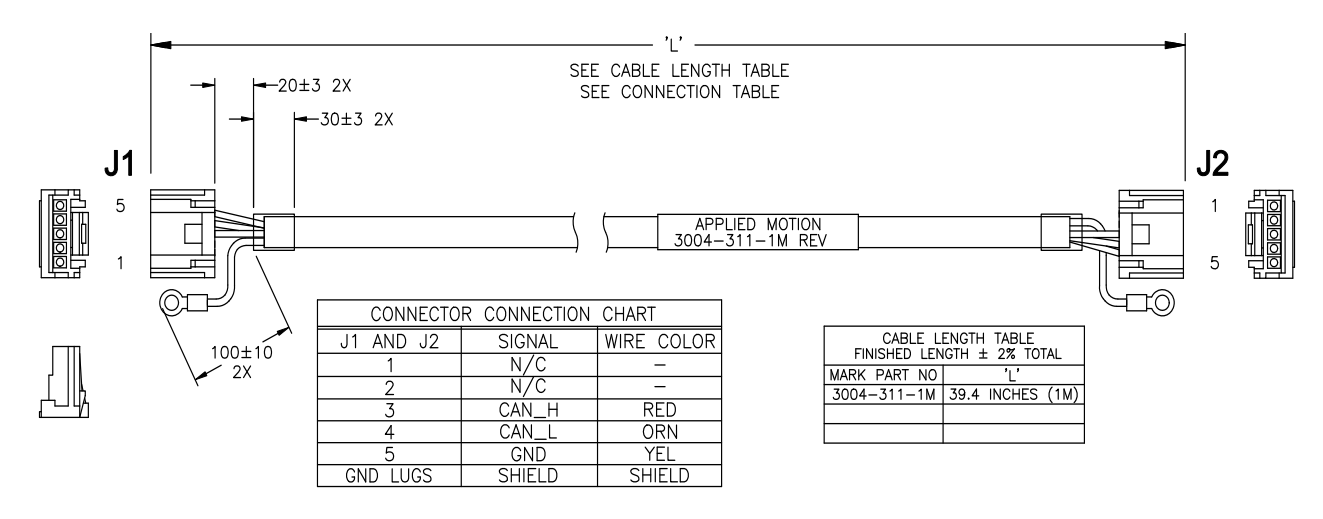

### **RS-485 daisy chain cable 3004-310-1M:**

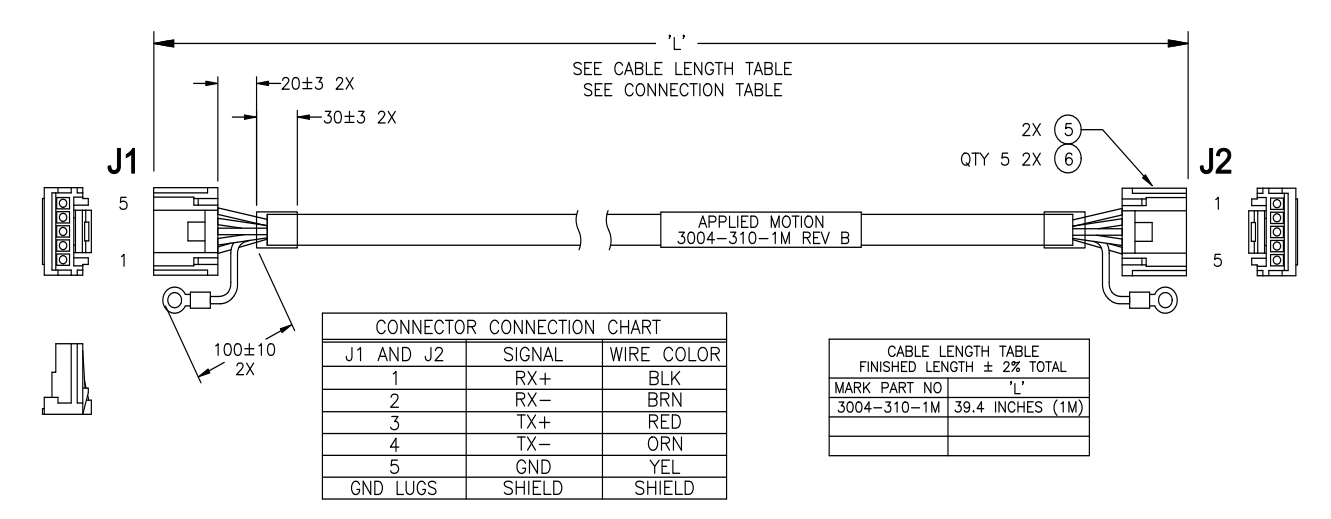

### **Mating Connectors:**

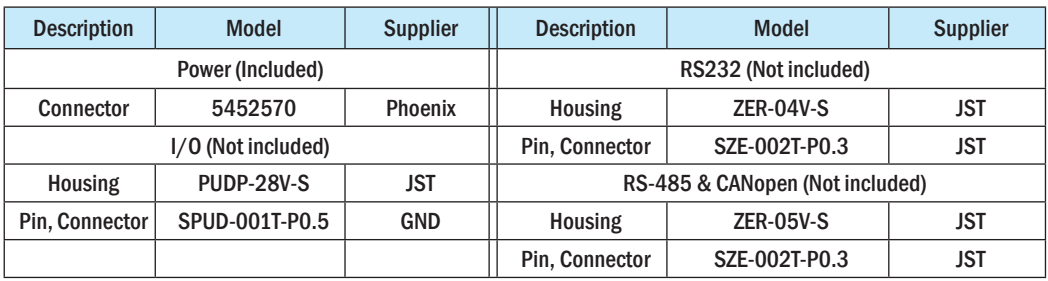

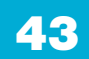

(This page is intentionally left blank)

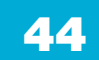

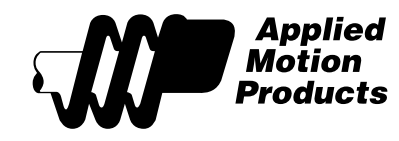

Applied Motion Products, Inc. 404 Westridge Drive Watsonville, CA 95076<br>Tel (831) 761-6555 (800) 525-1609 Tel (831) 761-6555 www.applied-motion.com

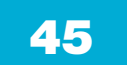